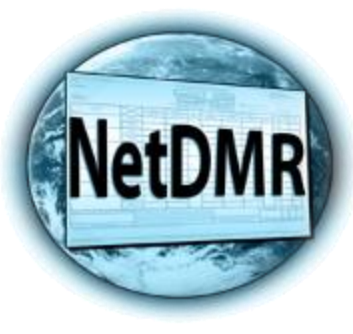

# Creating a New NetDMR Account in Central Data Exchange (CDX) **(For Authorized Representatives Only Who Sign DMRs)**

Tommi West, NetDMR Program Coordinator Office of Water Quality – Enforcement Branch

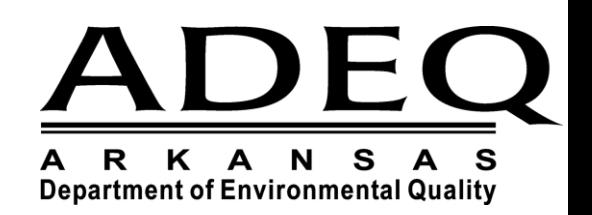

US https://cdmodengn.epa.gov/oeca-netdmr-web/ac  $\mathcal{D} = \mathbf{\hat{m}} \circ \mathbf{C}$  . US NetDNR Streamlined Regist... X

#### File Edit View Favorites Tools Help

**Urited States** Environmental Protection Home Resources -

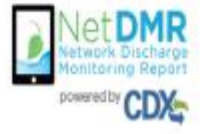

To create a new NetDMR account, go to: [https://netdmr.epa.gov](https://netdmr.epa.gov/)

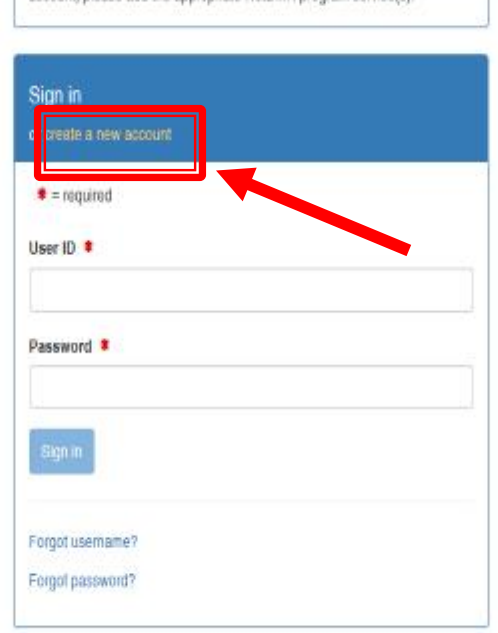

Welcome to the NetDMR 2017 Upgrade registration page. To sign in, please use your Central Data Exchange (CDX) User ID and Password. If you are already a registered NetDMR user with or without a current CDX account, check for an email from neidmr-notification @epa.gov with instructions on how to complete the CDX registration for NetDMR users. If you did not receive an email or could NOT complete the process using the link provided in the email, you will need to create a new CDX account unless you already have a CDX account. If you already have a CDX account, please add the appropriate NetDMR program service(s).

- Click on "Create a new account".
- Only create a new account if you did not receive a migration email from EPA.
- If you think you should have received an email, please call ADEQ at 501 -682 - 0624.

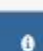

 $-0$ 

合立画

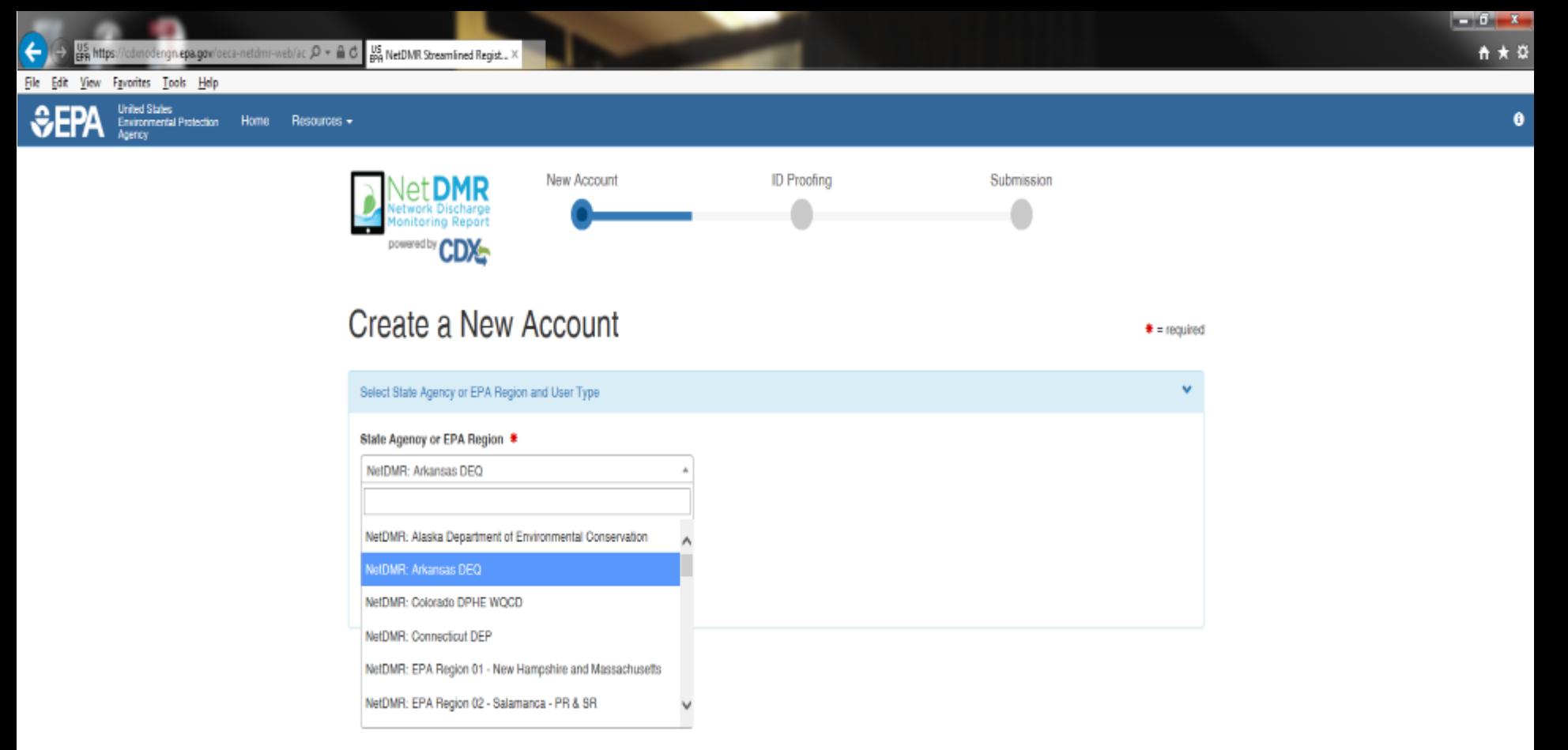

- All fields with an asterisk are required
- Select Arkansas DEQ from the pull down menu

## **External or Internal Users**

Internal Users

- State and Federal Agency Users
	- Read-only access to all signed and submitted reports
	- Partially completed DMRs only able to be viewed when specifically requested and authorized by facility

## **External Users**

- **Permittees**
- **Data providers** 
	- **contractors and labs**

# **CDX User Types**

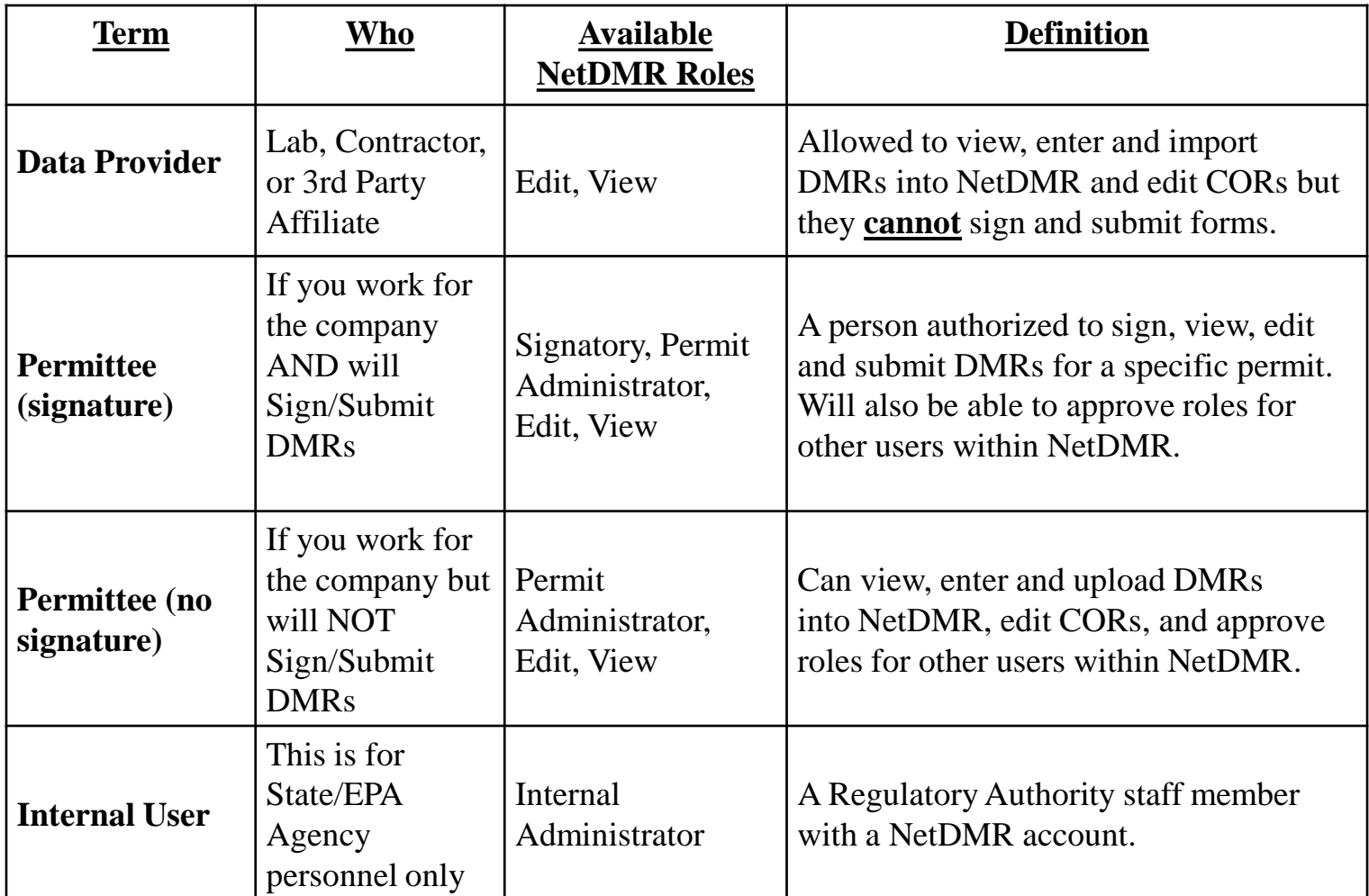

# **Signatory Role** (Permittee (signature) User)

▶ You will be able to:

Sign and submit the Subscriber Agreement

View, edit, import, sign and delete DMRs

Submit corrected DMRs – generate CORs

Initiate the refusal of unauthorized DMRs

# Who is authorized to Sign DMRs?

## ▶ Signatory role

## $\blacktriangleright$  Guidance

See Appendix L, **NetDMR User Guide 10 CFR 122.22** 

40 CFR 122.22 - Signatories to permit applications and reports (applicable to State programs, see  $123.25$ .

Code of Federal Regulations - Title 40: Protection of Environment

Id. vLex: VLEX-19812669 http://vlex.com/vid/122-signatories-applicable-see-123-19812669

#### Text

TITLE 40 - PROTECTION OF ENVIRONMENT

CHAPTER I - ENVIRONMENTAL PROTECTION AGENCY

SUBCHAPTER D - WATER PROGRAMS

PART 122 - EPA ADMINISTERED PERMIT PROGRAMS: THE NATIONAL POLLUTANT DISCHARGE ELIMINATION SYSTEM

subpart b - PERMIT APPLICATION AND SPECIAL NPDES PROGRAM REQUIREMENTS

122.22 - Signatories to permit applications and reports (applicable to State programs, see 123.25).

(a) Applications. All permit applications shall be signed as follows: (1) For a corporation. By a responsible corporate officer. For the purpose of this section, a responsible corporate officer means: (i) A president, secretary, treasurer, or vicepresident of the corporation in charge of a principal business function, or any other person who perfoms similar policy- or decision-making functions for the corporation, or (ii) the manager of one or more manufacturing, production, or operating facilities, provided, the manager is authorized to make management decisions which govern the operation of the regulated facility including having the explicit or implicit duty of making major capital investment recommendations, and initiating and directing other comprehensive measures to assure long term environmental compliance with environmental laws and regulations; the manager can ensure that the necessary systems are established or actions taken to gather complete and accurate information for permit application requirements; and where authority to sign documents has been

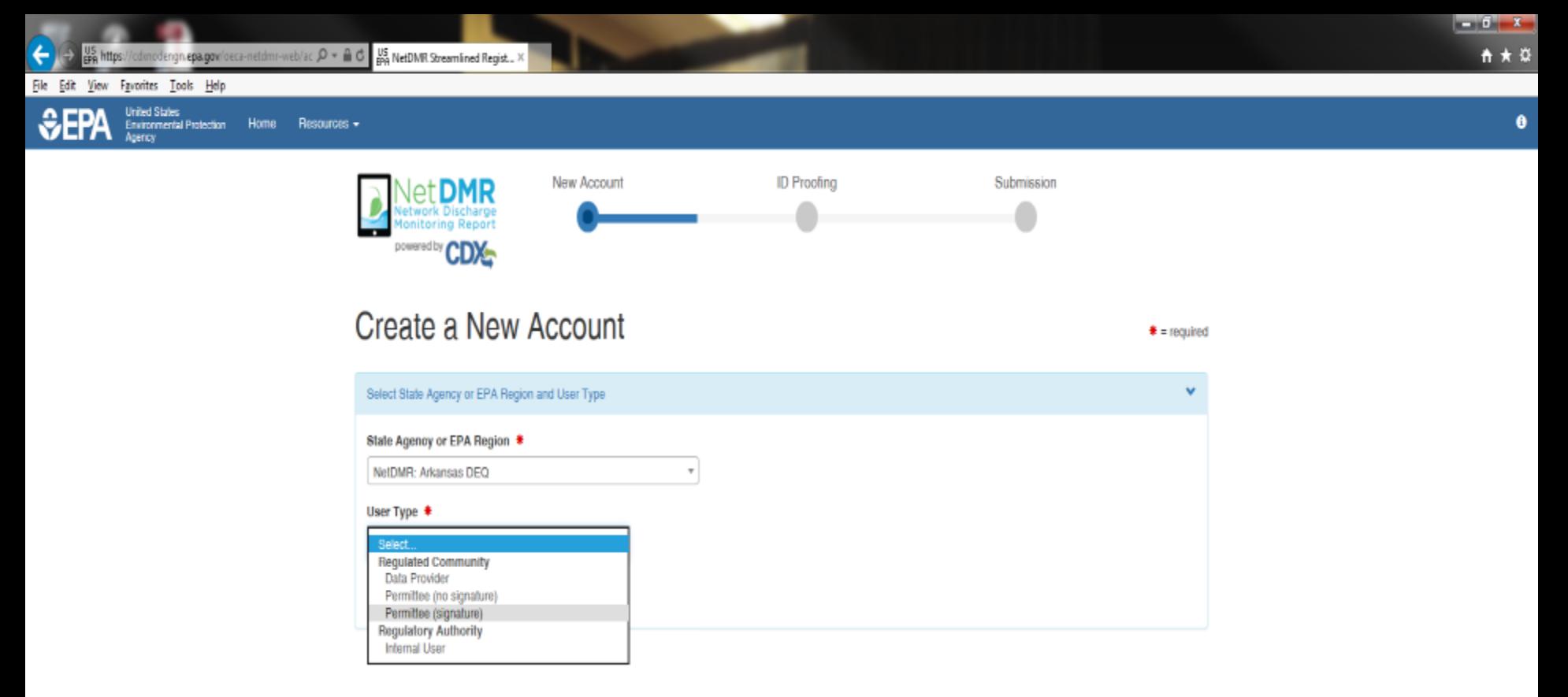

- All fields with an asterisk are required
- Select User Type
	- Choose from the pull down menu under "Regulated Community"
		- Permittee (signature) Signs DMRs (Responsible and Cognizant Officials)
		- Permittee (no signature) Data Entry or Review
		- Data Provider Labs, Consultants, Engineers only

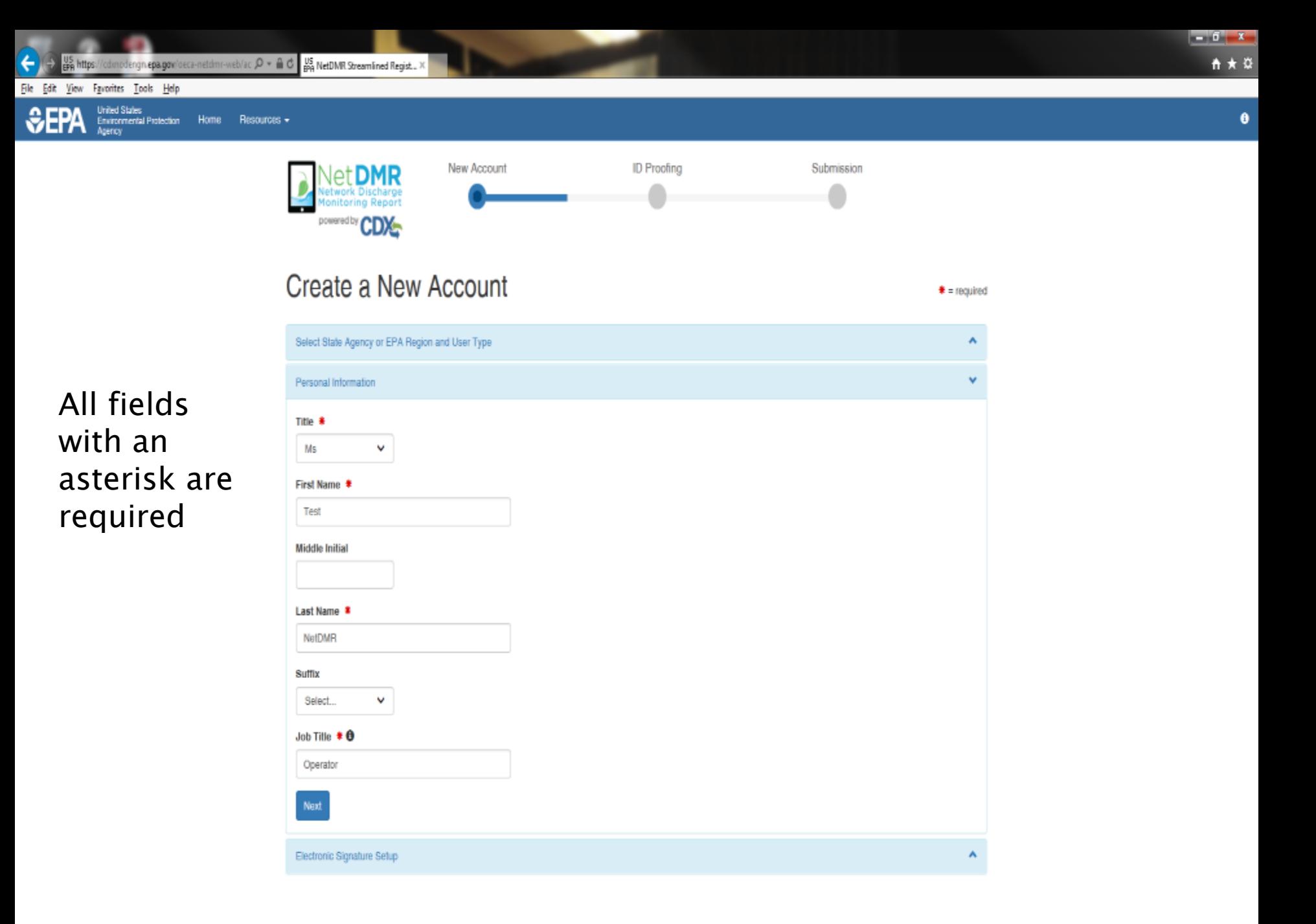

cdonodengn.epa.gov/oeca-netdmr-web/ac  $\mathcal{D}$  =  $\triangleq$  0  $\frac{105}{400}$  NetDMR Streamlined Regist... X

Resources -

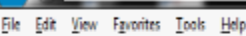

United States

Home **Environmental Protection** 

### All fields with an asterisk are required

### **Everything is case sensitive**

**User ID** has to be at least 8 characters in length

### **Password** has to be at least 8 characters in length with at least one Number and one Capital Letter

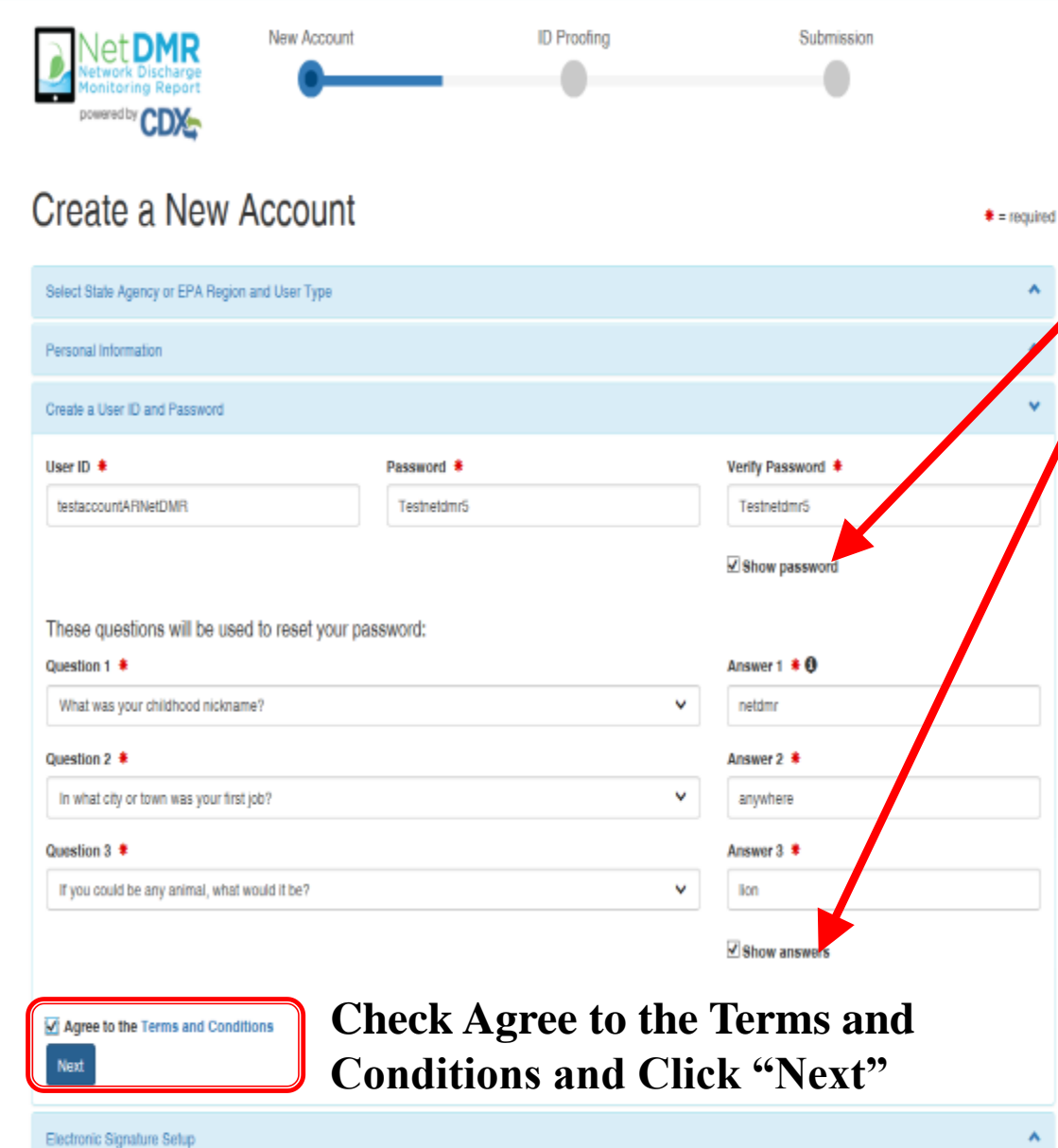

To see your password and answers, click the box by Show Password and Show Answers

 $-6 - 1$ 

↑ ★ ☆

 $\bullet$ 

Please select three questions in order to reset your password if needed.

Be sure to write down User ID, Password and **Security** Questions and Answers

U.S. https:/ /cdmodengn.epa.gov/deca-netdmr-web/ac  $\beta$  =  $\frac{a}{m}$  d  $\frac{u}{p}$  NetDMR Streamlined Regist... X File Edit View Favorites Tools Help United States Home Resources -**Environmental Protection** Submission New Account **ID Proofing DMR Everything is case sensitive** powered by CDX Create a New Account Please select  $\frac{1}{2}$  = required five questions. Select State Agency or EPA Region and User Type ۸ These will be Personal Information asked every time Create a User ID and Password you Electronic Signature Setup electronically sign & submit a These questions will be used for signing your document electronically: Answer 1 \* 0 Question 1 \* DMR. Who is your favorite author?  $\checkmark$ king Question 2 <del>≢</del> Answer 2 \*

> **Be sure to write down User ID, Password and Security Questions and Answers**

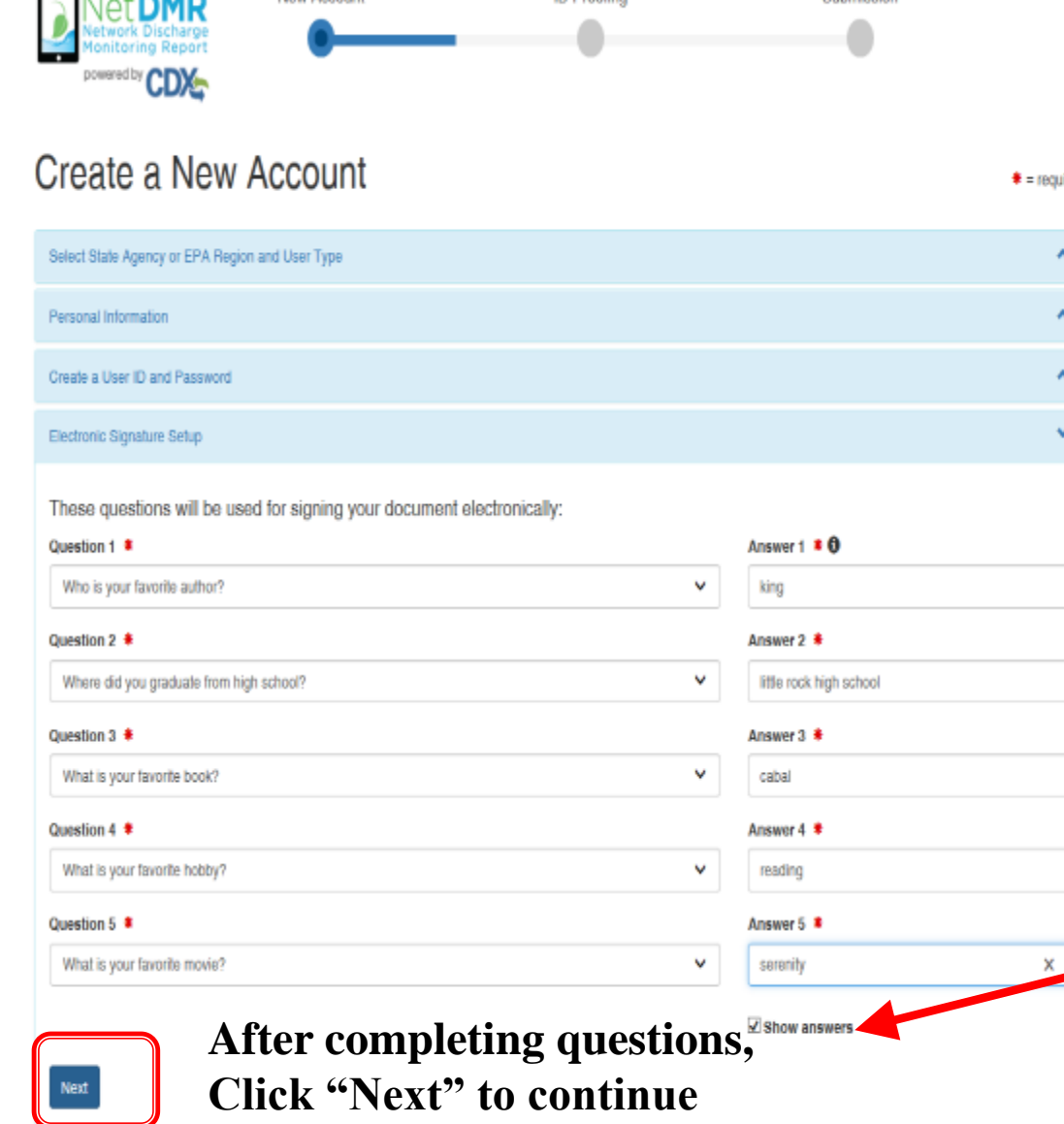

All fields with an asterisk are required

 $-6 - 1$ 

↑ ★ ☆

 $\bullet$ 

To see your password and answers, click the box by Show Password and Show Answers

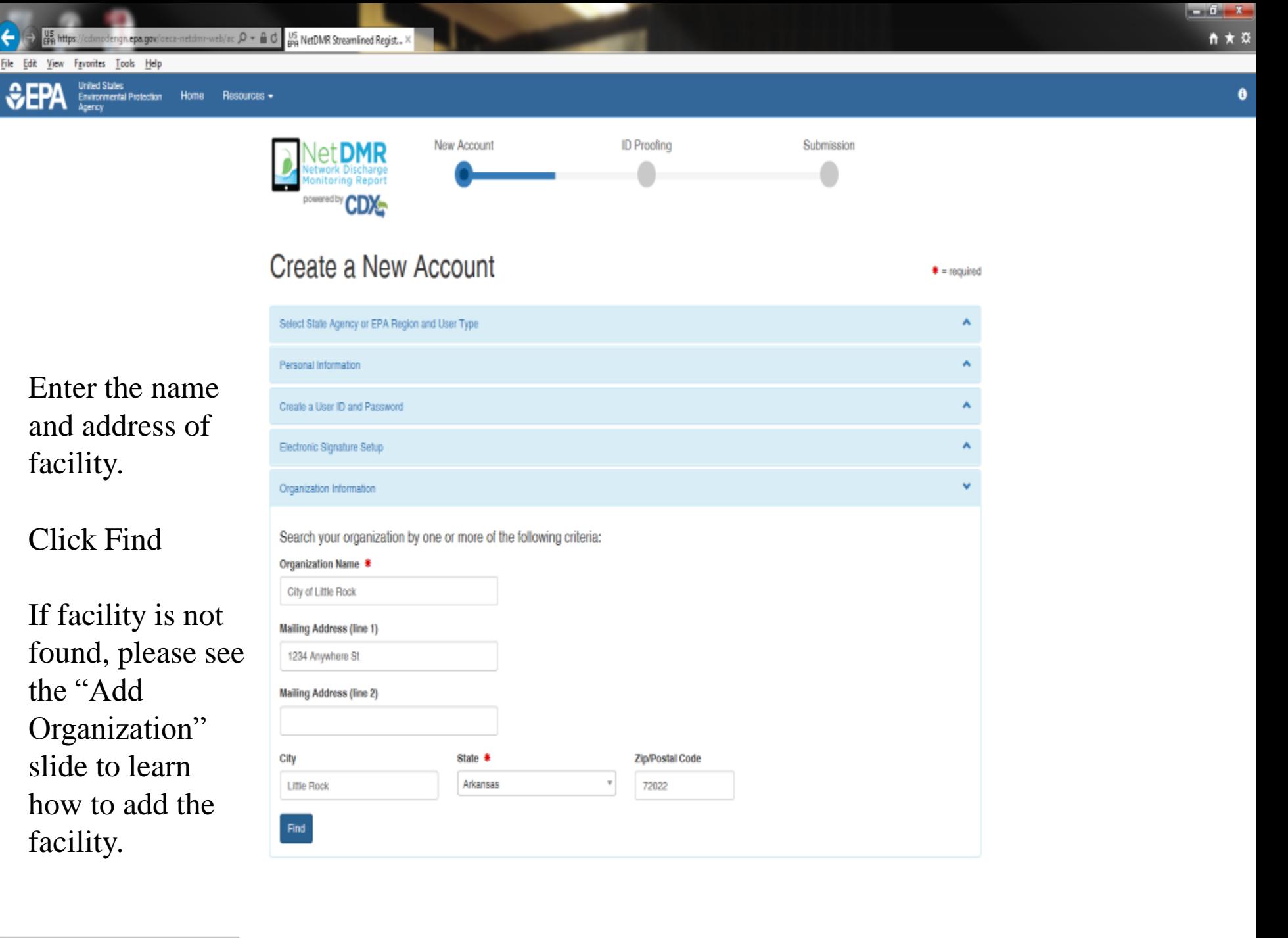

https://crknodengn.ena.gov/peca-netdmr-web/action/registration

# **Select Organization**

## **Click on the Organization Id link to choose your** facility

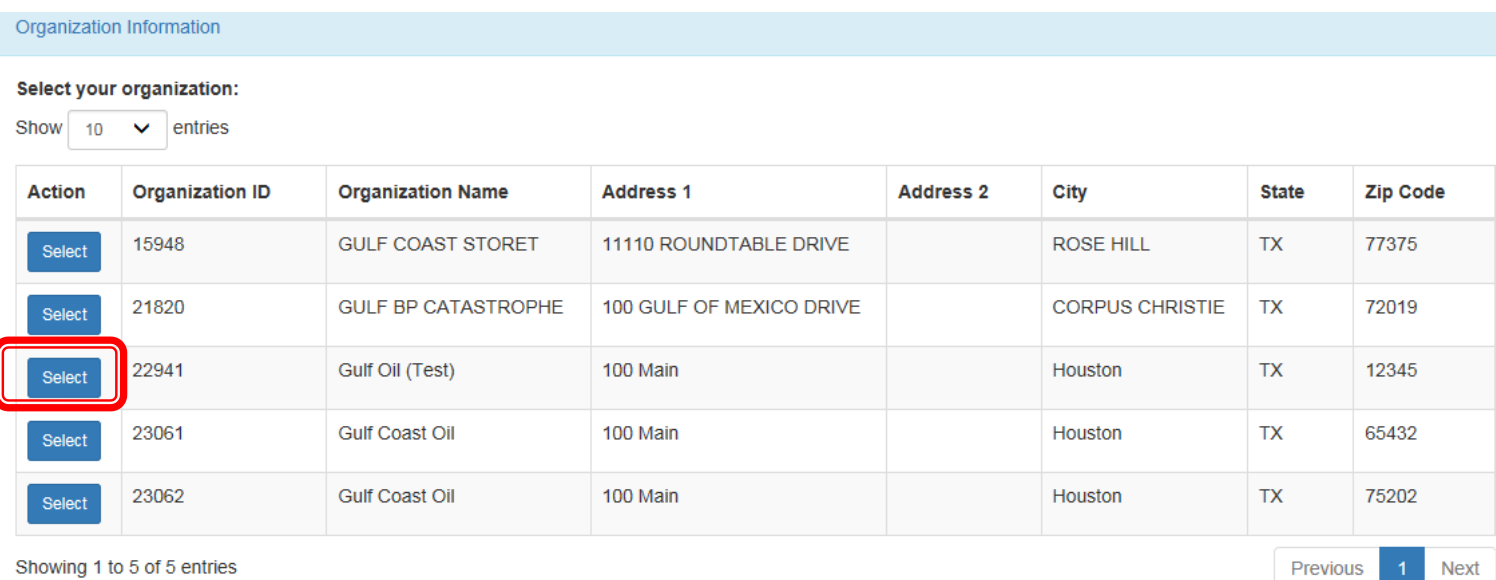

# Organization

## Confirm your Organization

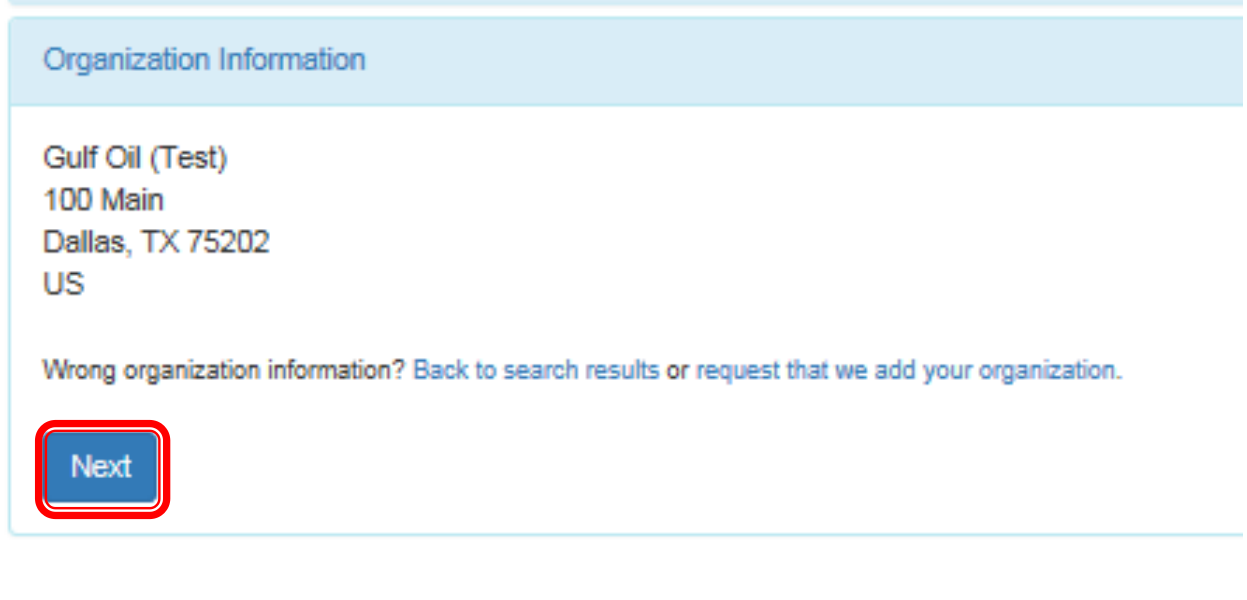

# **Add Organization**

### **Organization** unavailable

▶ "Request that we add your organization"

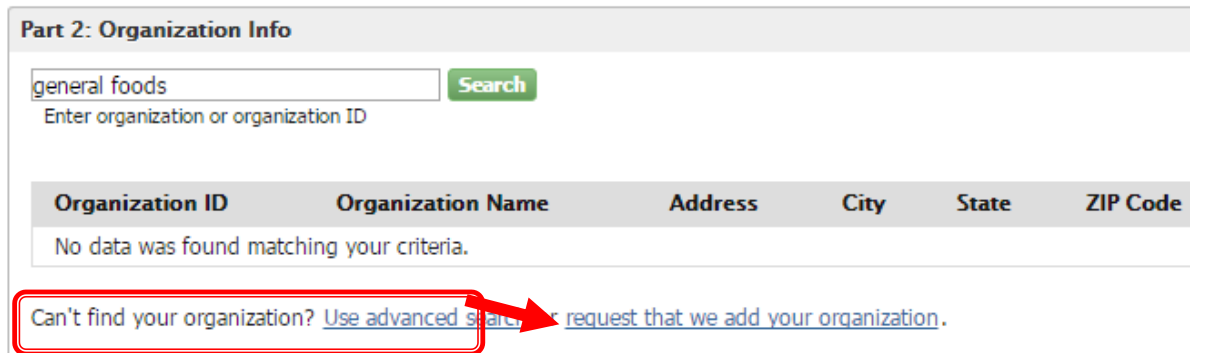

# **Add Organization – Continued**

Fill out the required information for your facility

All fields with an asterisk are required

Click "Submit Request for Access"

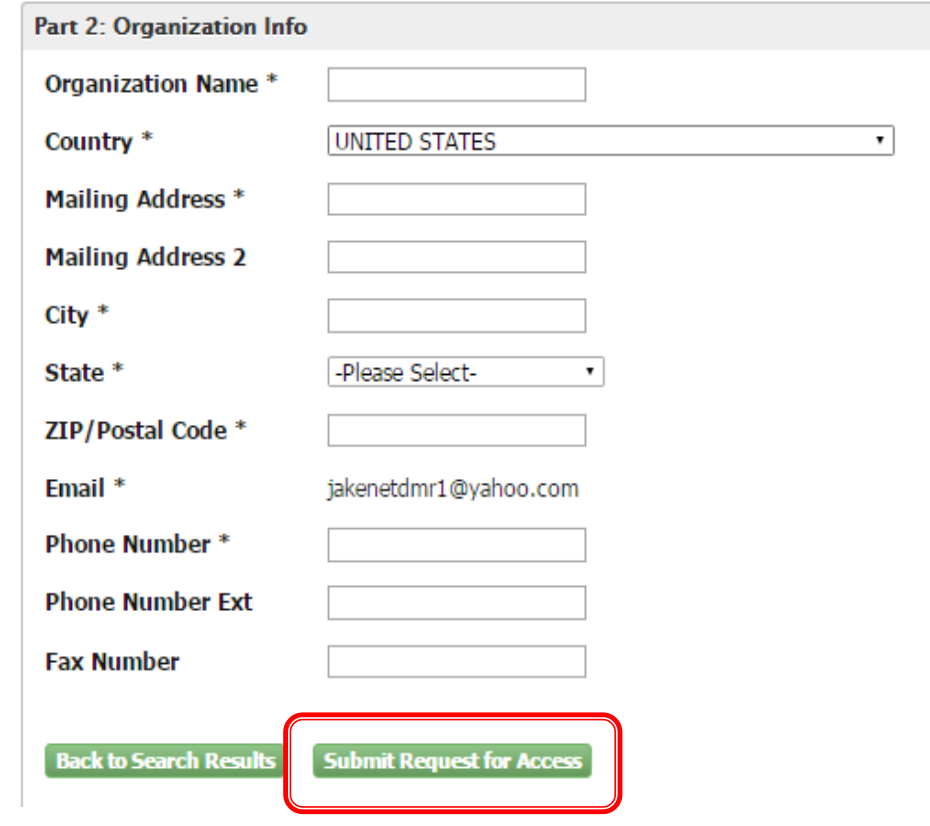

# **Add Organization - Continued**

### ▶ Select your Organization

▶ Enter your phone number

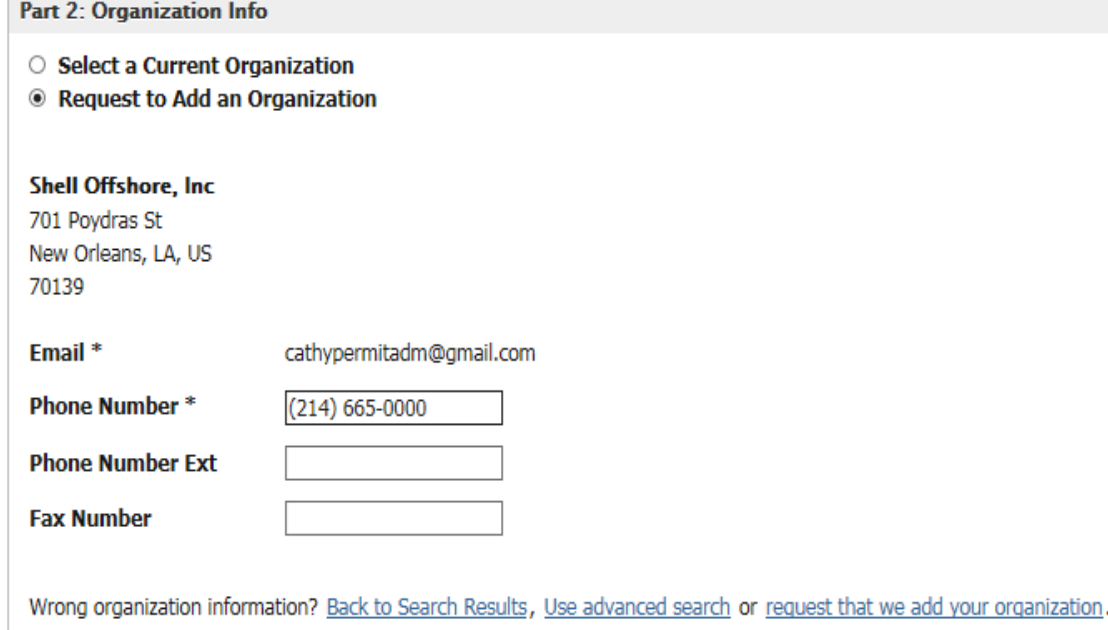

**Submit Request for Access** 

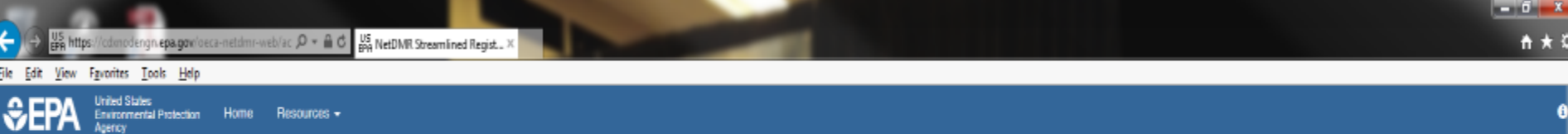

۸

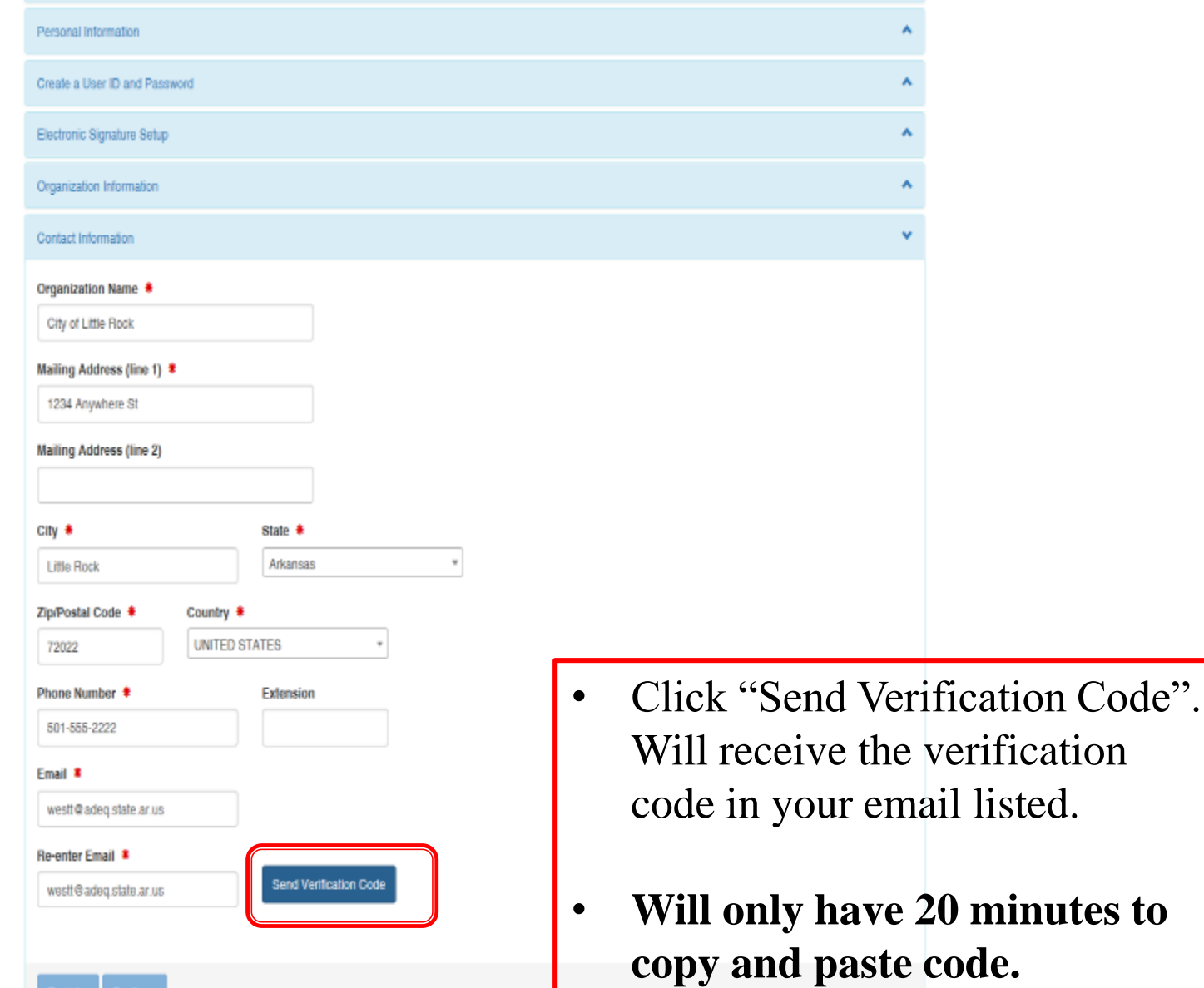

Register

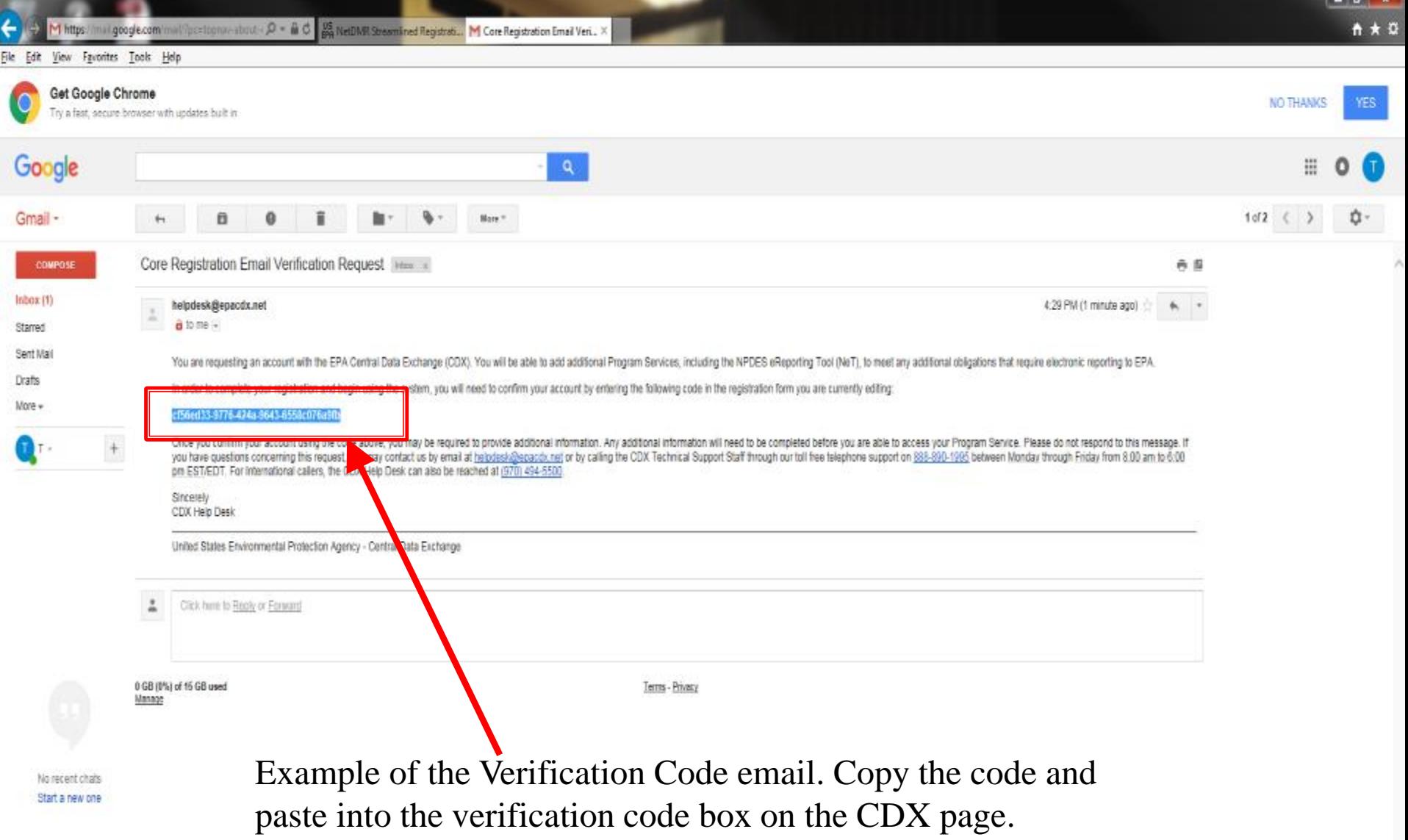

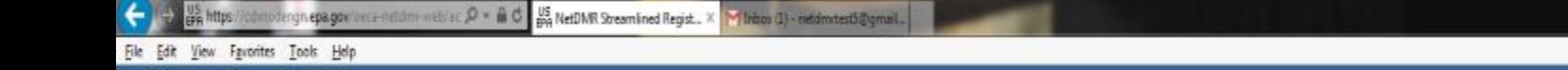

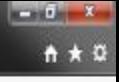

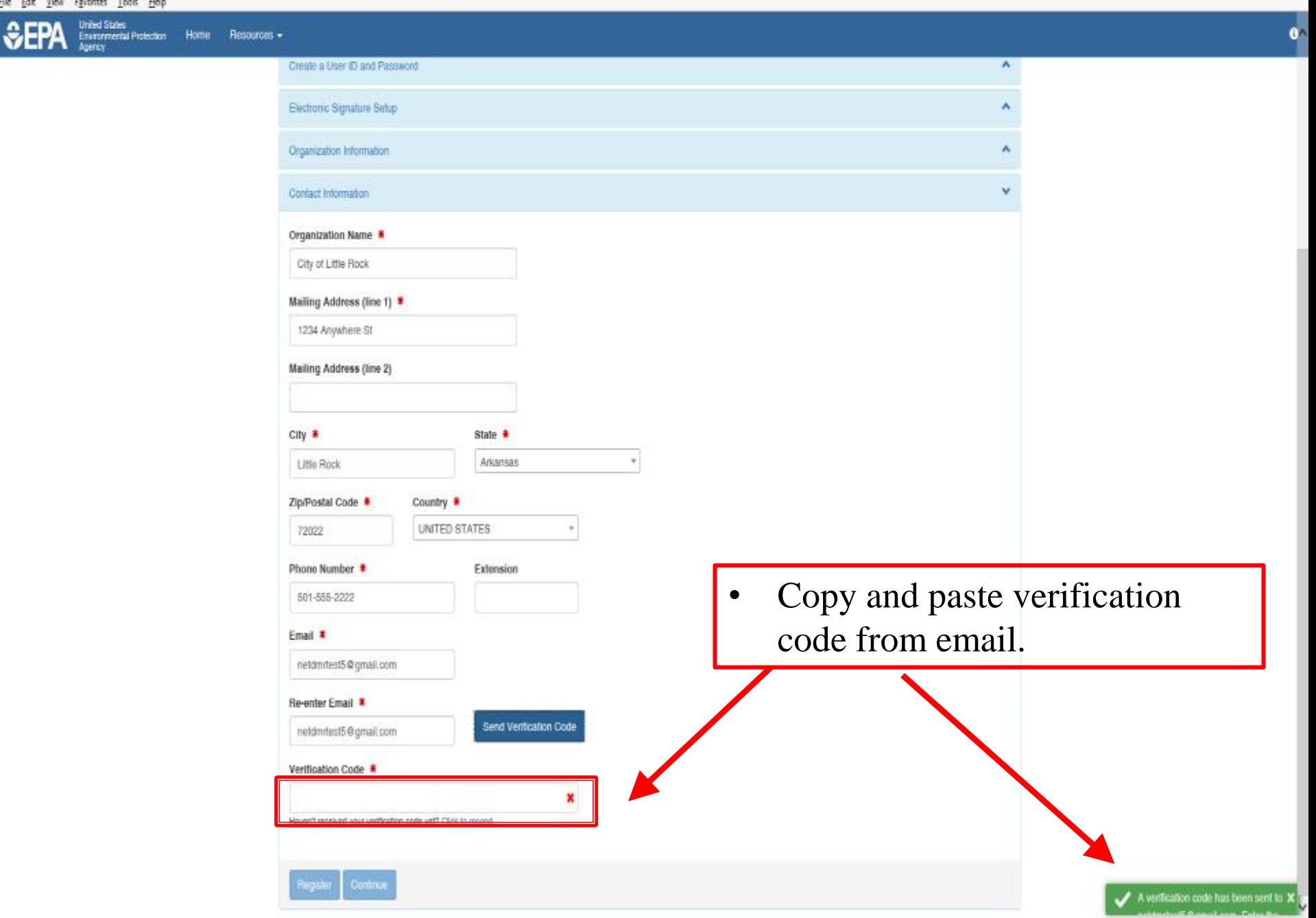

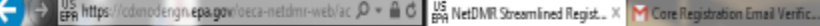

Home

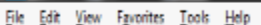

**United States** 

 $\partial E$ **Environmental Protection** Agency

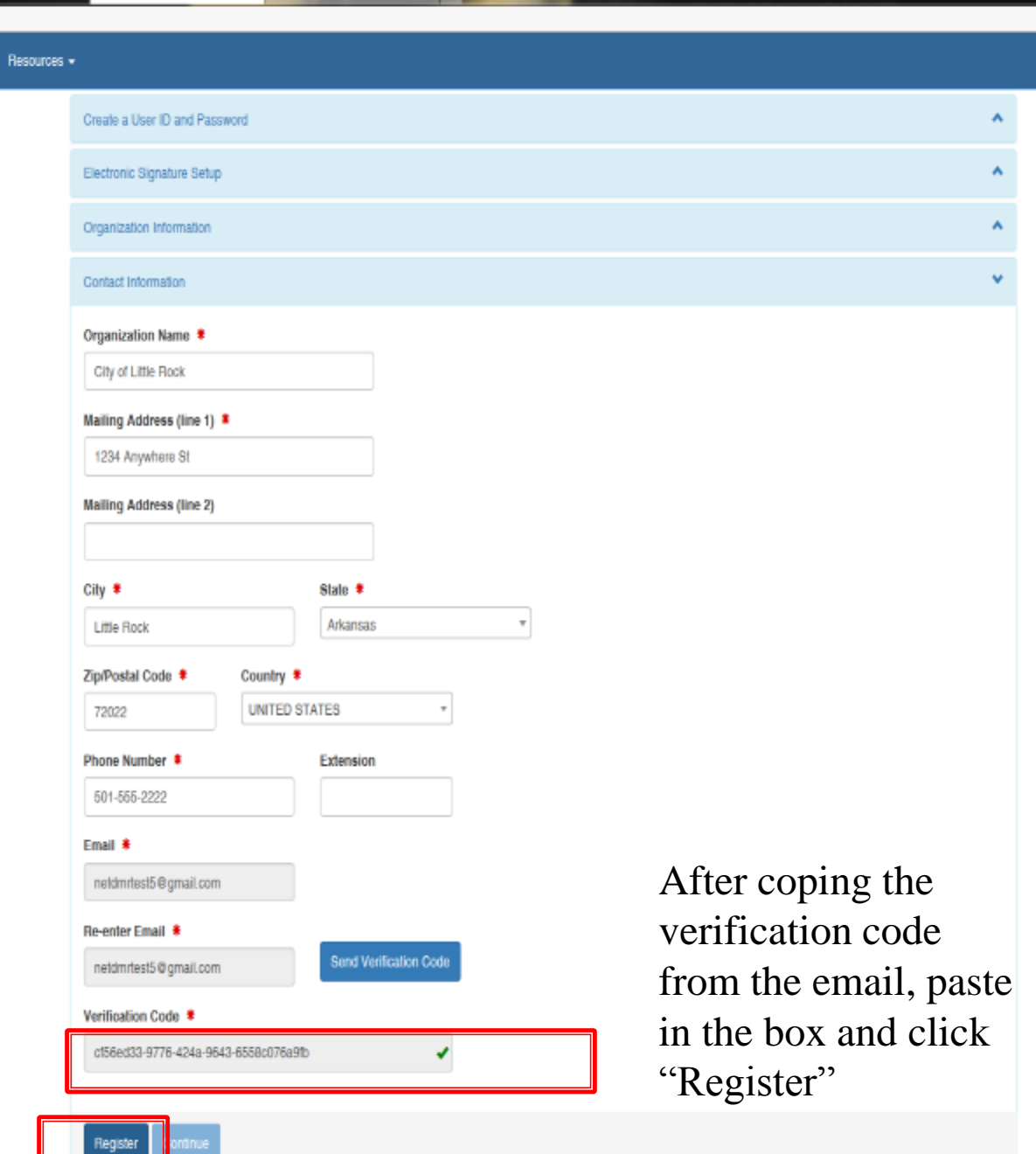

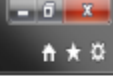

 $6^{\circ}$ 

# **Organization Registration Completed**

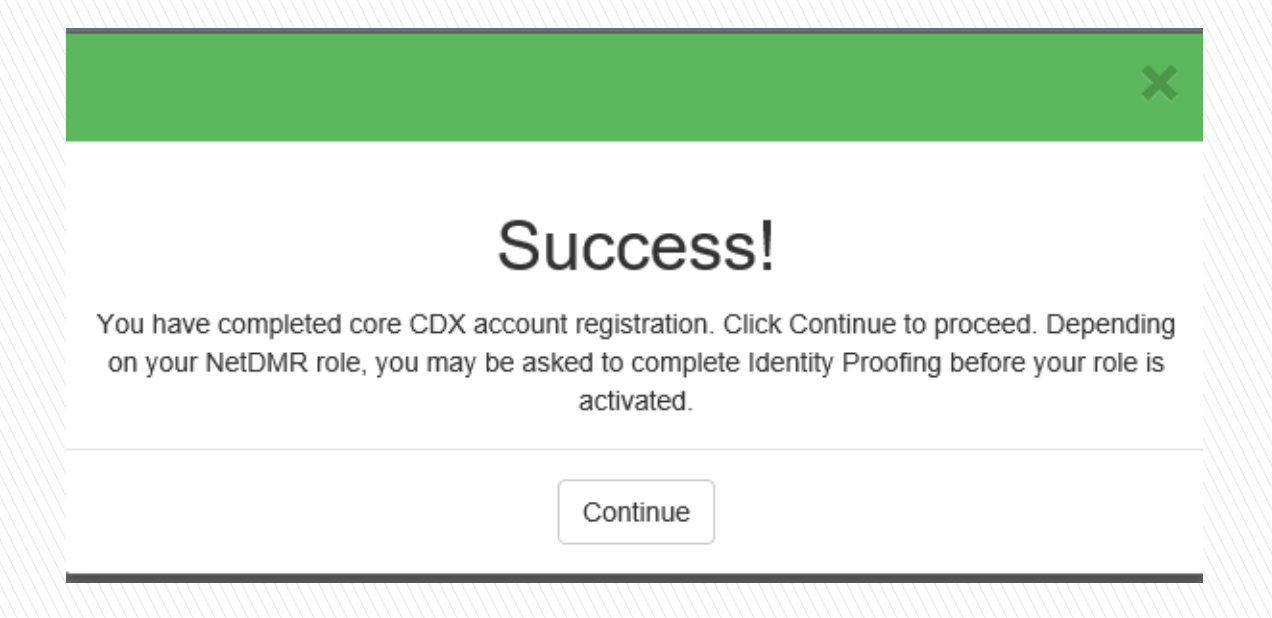

- After clicking on REGISTER, this pop-up will appear confirming completion.
- Click CONTINUE

# **Registration Process**

 At this stage, Permittee (no signature) and Data Providers are finished and now have access to NetDMR

 Permittee (signature) must continue with Identity Proofing

# "Permittee (signature)" Additional **Requirements**

- $\triangleright$  Permittee (signature) will need to continue as additional information is required
	- Identify Proofing
		- Electronic Signature Agreement (ESA)
		- Paper ESA option
- $\blacktriangleright$  Log into CDX

File Edit View Favorites Tools Help

 $-10 - 14$  $A \star \alpha$ 

**United States** Home

**Invironmental Protection** 

**The Identity Proofing information needs to be your personal home address, date of birth, and last four digits of your social security number.**

**Check the "I agree to Electronic Signature Agreement" and Click "Verify and Sign"**

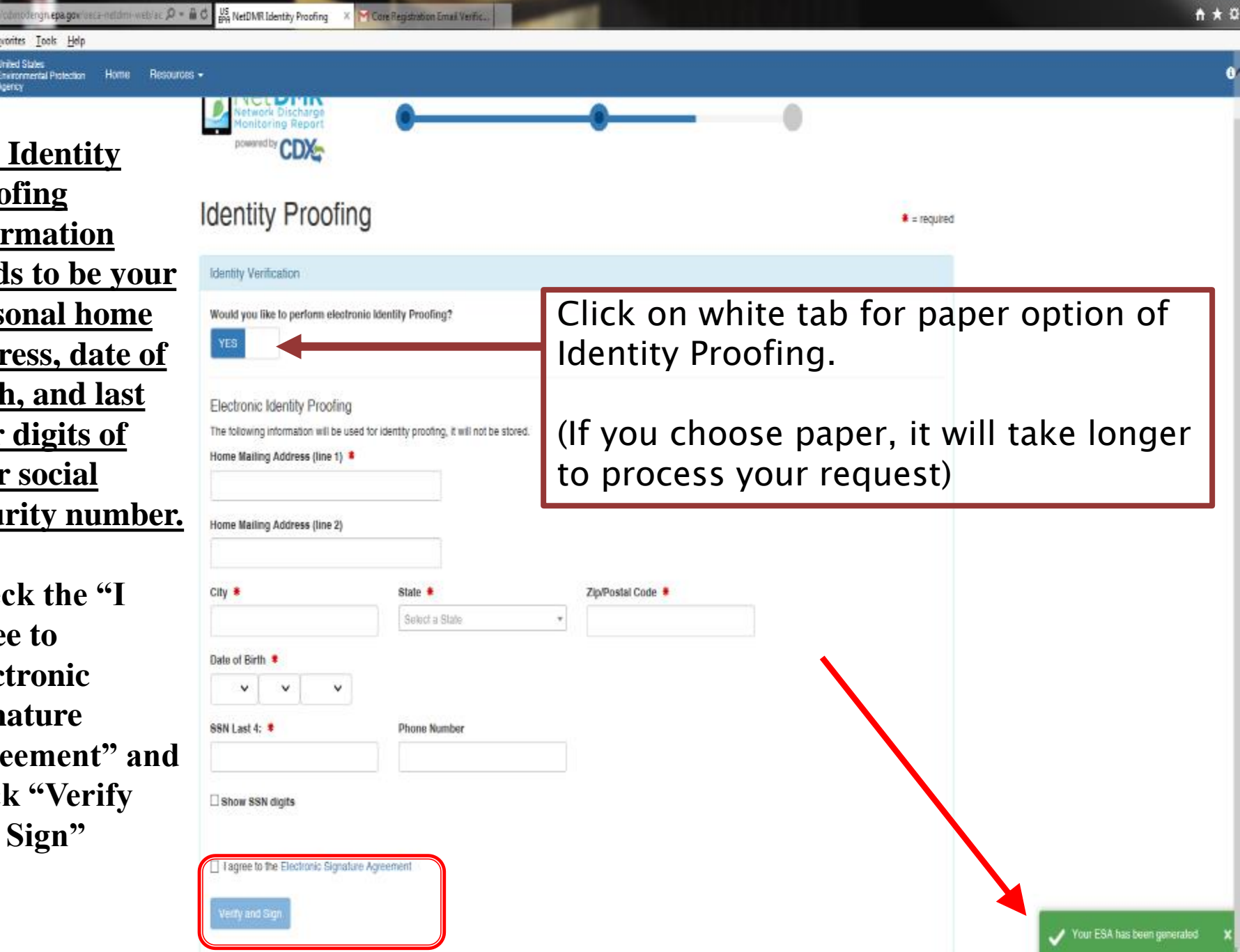

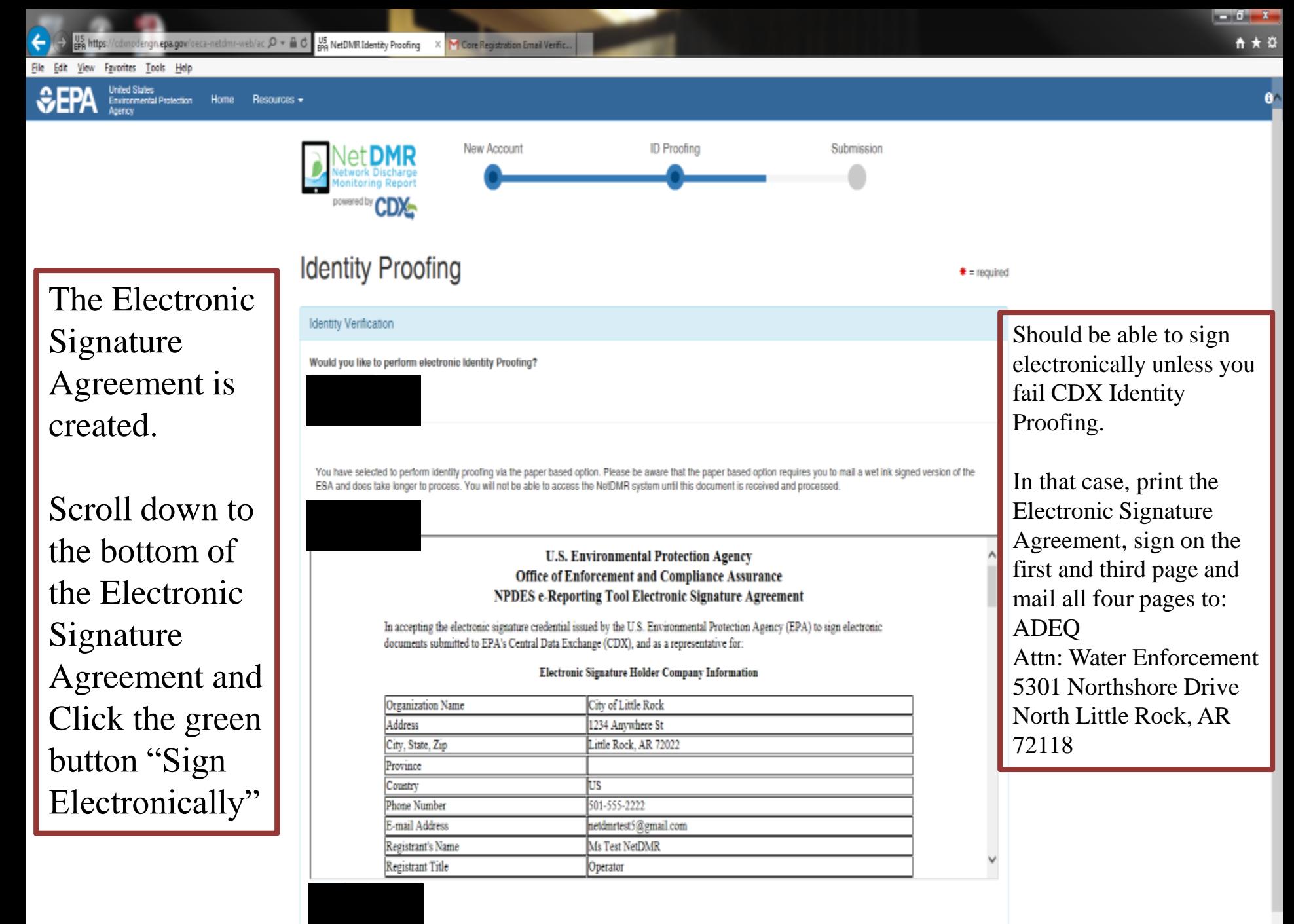

## **CDX Home Page**

- After creating a CDX account, you will log into CDX, click on the link under Role.
- You will be taken to the new NetDMR Landing Page.

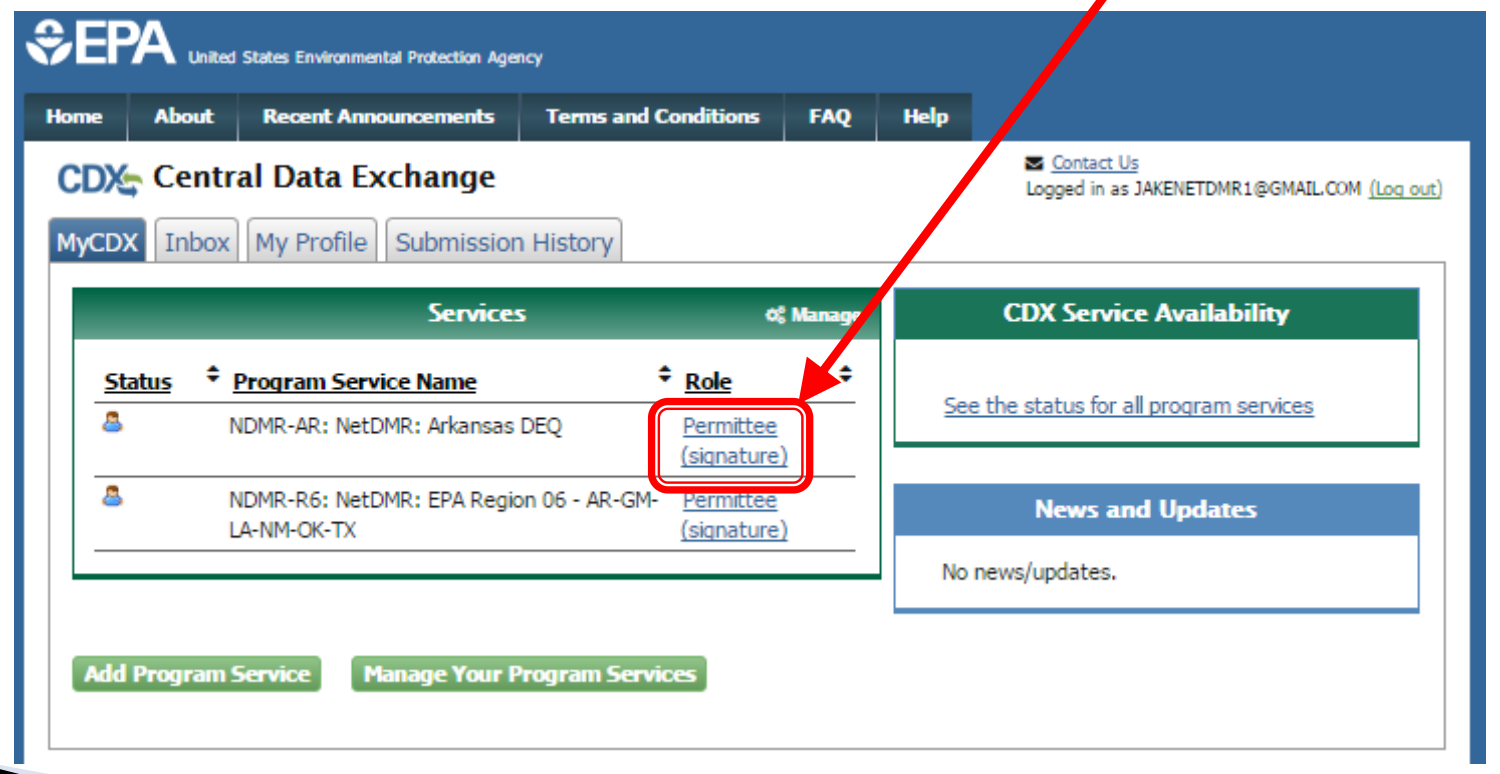

## **New NetDMR Landing Page**

- After you click on your Role on the CDX home page, you will be taken to the new Welcome page of NetDMR.
- Click on "Continue to NetDMR" and your NetDMR Home Page will appear.

#### Welcome

Welcome to the Installation of NetDMR! NetDMR is a web-based application that Arkansas DEQallows National DES) Permittee Users to enter and electronically submit Discharge Monitoring Report (DMR) data unough the Carl Data Exchange (CDX) to EPA. All facilities required to provide DMR data as part of their NPDES permit will need to do so electronically using NetDMR as of December 21, 2016. If you are interested in learning more about NetDMR please check out the NetDMR Support https://netdmr.zendesk.

**Continue to NetDMI** 

#### **Access NetDMR**

- First time users should check to see if your **Trait is available to RetDMR** yet by Checking your Permit ID
- . If you have any questions about NetDMR, please contact Nguyen.helen@epa.gov.

#### **News**

• There are no news items

**FAOs** | Getting Started | Contact the NetDMR Tea

etwork Disc Monitoring Report

#### **Warning Notice**

The registration procedure for the National Installation of NetDMR is part of the United States Environmental Protection Agency's (EPA) Central Data Exchange, which is for authorized use only. Unauthorized access or use of this computer system may subject violators to criminal, civil, and/or administrative action. All information on this computer system may be monitored, recorded, read, copied, and disclosed by and to authorized personnel for official purposes, including law enforcement. Access or use of this computer system by any person, whether authorized or unauthorized, constitutes consent to these terms.

#### **Privacy Statement**

EPA will use the personal identifying information which you provide for the expressed purpose of registration to the National Installation of NetDMR site at the Central Data Exchange and for updating and correcting information in internal EPA databases as necessary. The Agency will not make this information available for other purposes unless required by law. EPA does not sell or otherwise transfer personal information to an outside third party. [Federal Register: March 18, 2002 (Volume 67, Number 52)][Page 12010-12013]

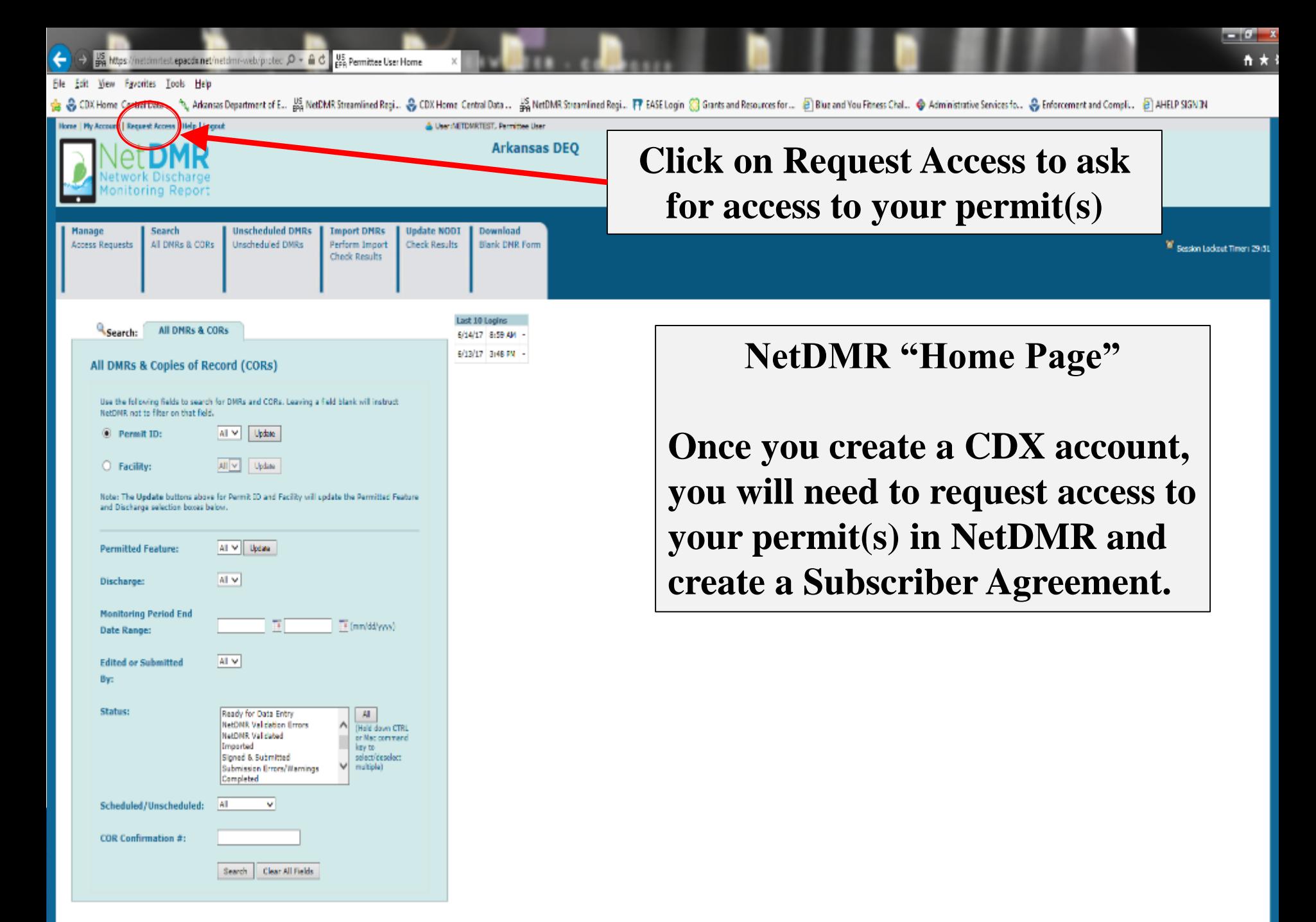

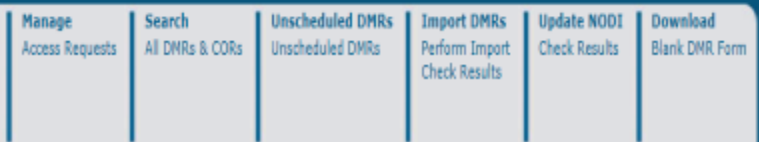

#### Request Access to Permits and Associated DMRs

Enter the ID for the permit whose DMRs you would like to access and click the Update button to see the roles that you can request. Repeat this process for each permit you would like to request access to. You can make one or more access requests from this page.

Only users with the Permittee (signature) role in CDX can request Signatory roles.

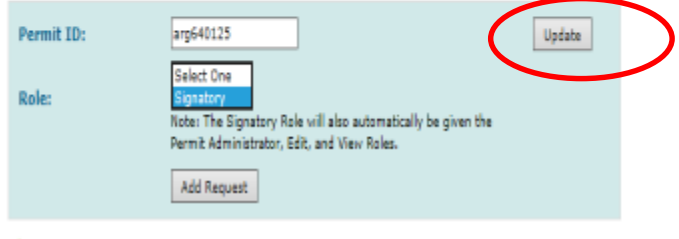

#### **Access Requests**

C2006 NetDNR

A summary of the current access requests is presented below.

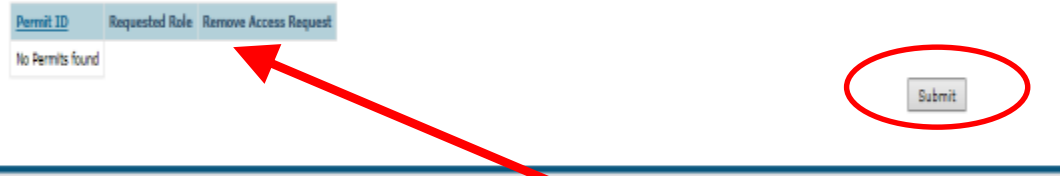

**Type the permit number in the Permit ID box, click Update, and select Signatory role (if you are going to be signing the DMRs).**

**After selecting role, click Add Request. The request will appear below Access Requests.** 

**If you have multiple permits to access, repeat this process until all permits have been added.**

**After adding all access requests, click Submit.**

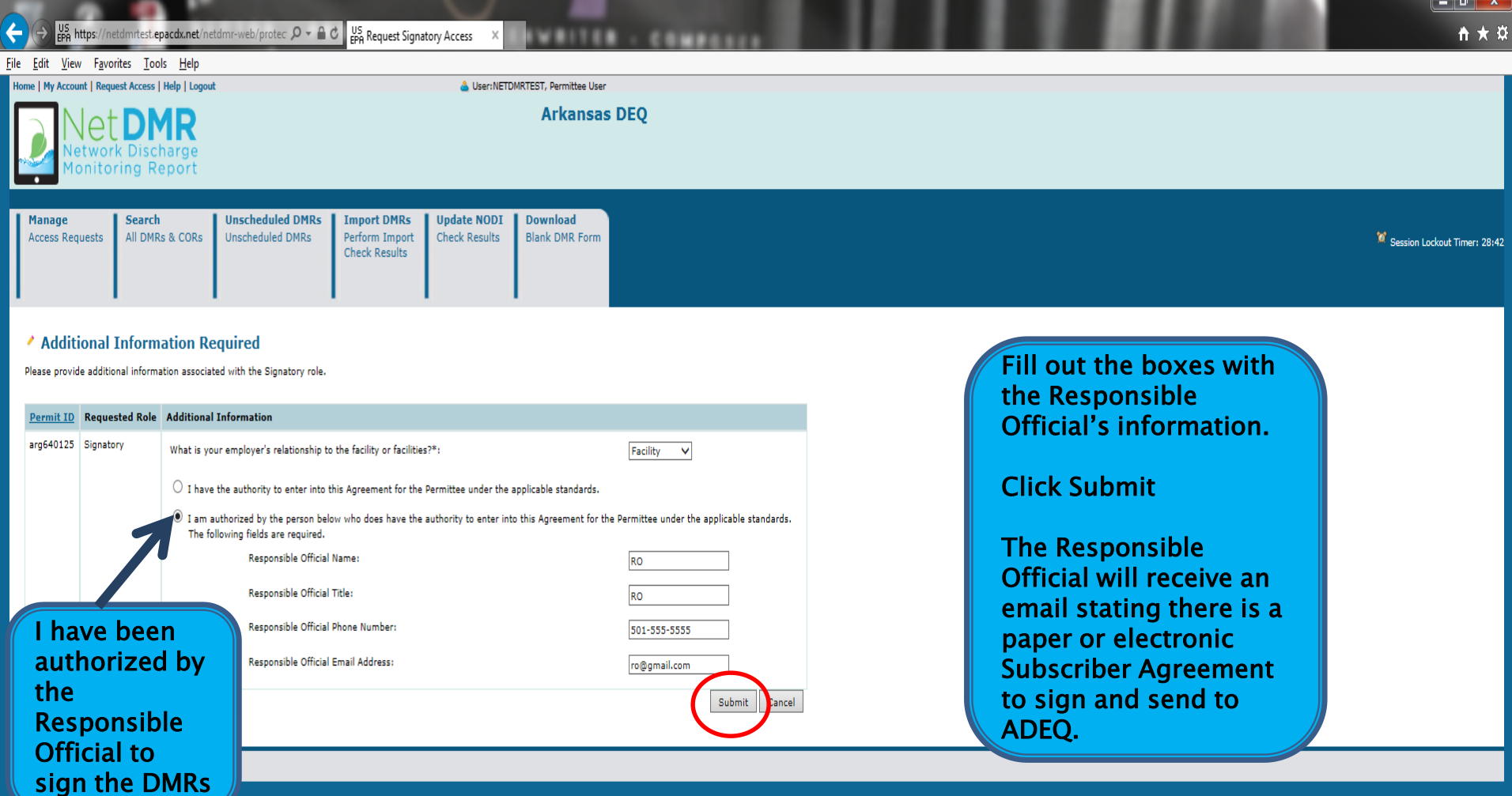

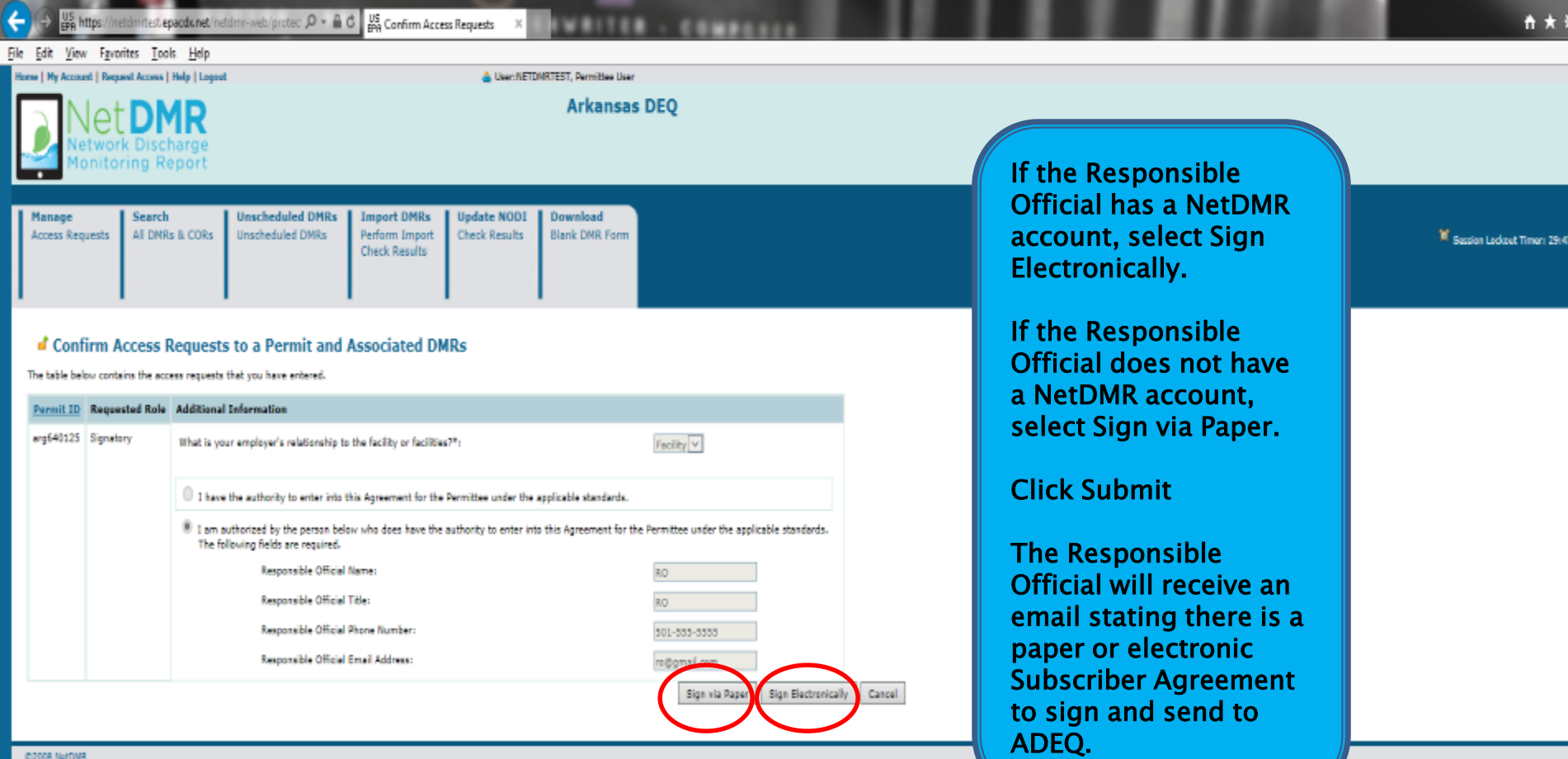

 $-6 - x$ 

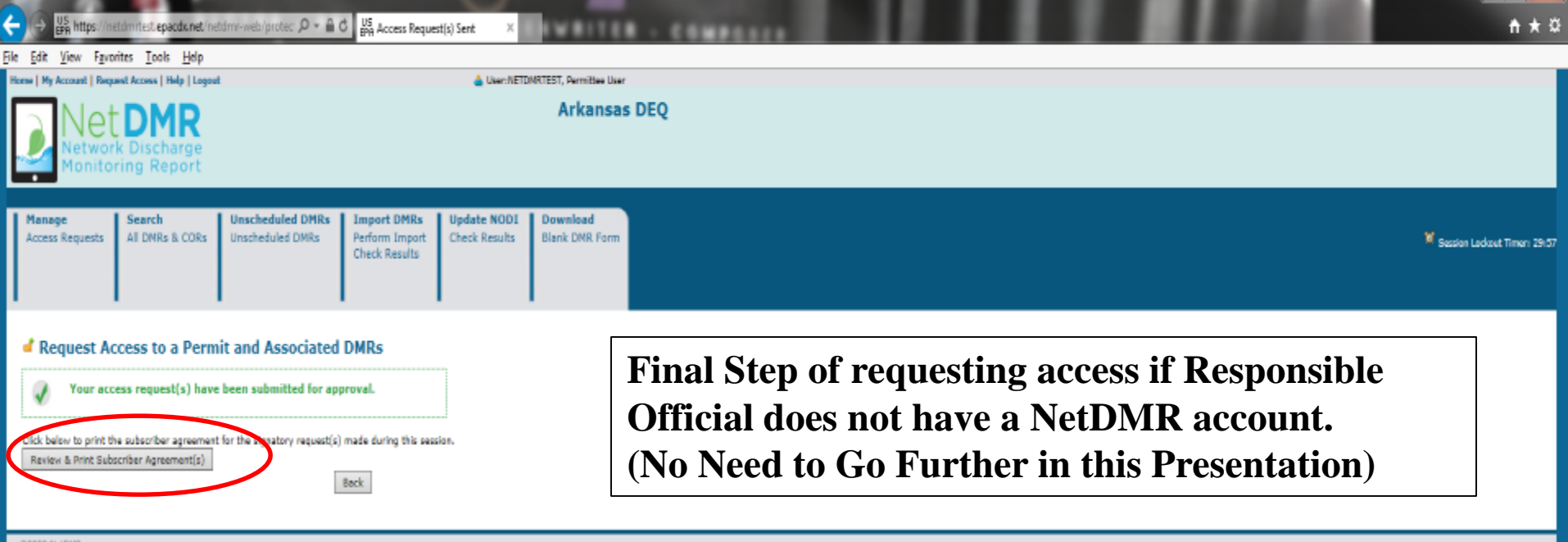

**If the Responsible Official does not have a NetDMR account, print out the Subscriber Agreement (all four pages), Responsible Official and Cognizant Official will both sign (in blue ink) and mail original to ADEQ.**

#### **ADEQ**

**Attn: Office of Water Quality - Enforcement Branch 5301 Northshore Drive North Little Rock, AR 72118**

**Any questions, please call 501-682-0624.**

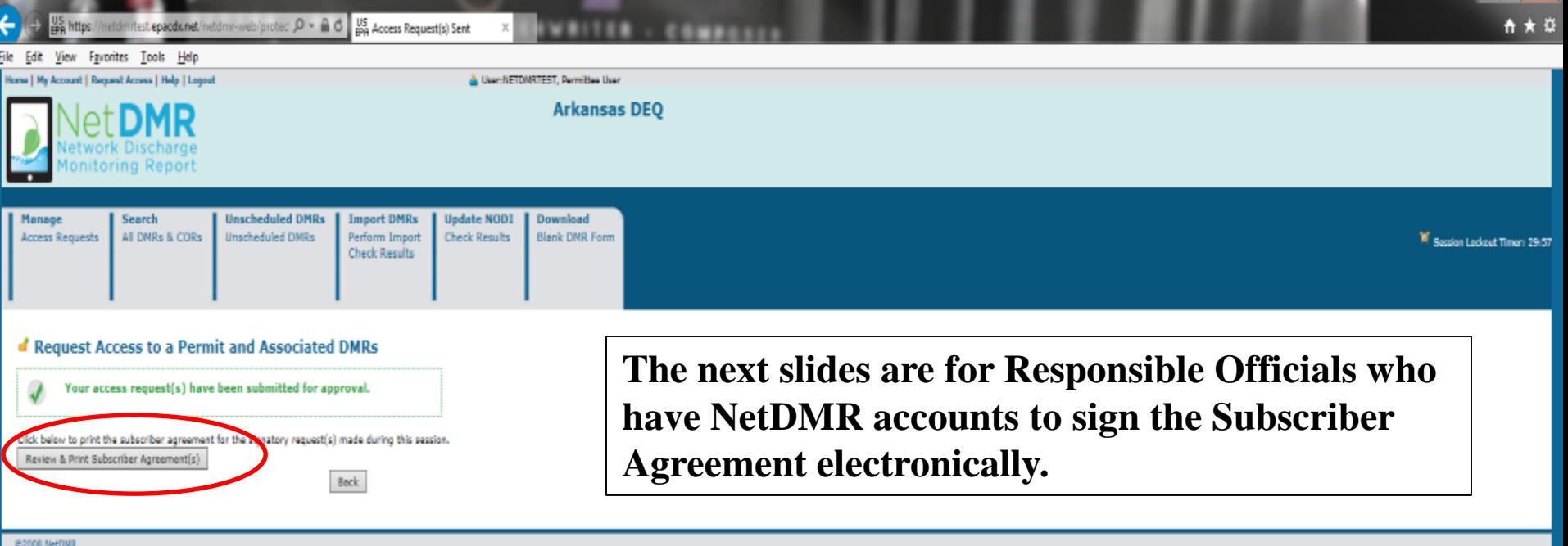

**After the Authorized Representative signs electronically from the previous step, you will click "Review and Print Subscriber Agreement".**

**The Subscriber Agreement will appear in a separate window as shown on the next page to print or save to your files.**

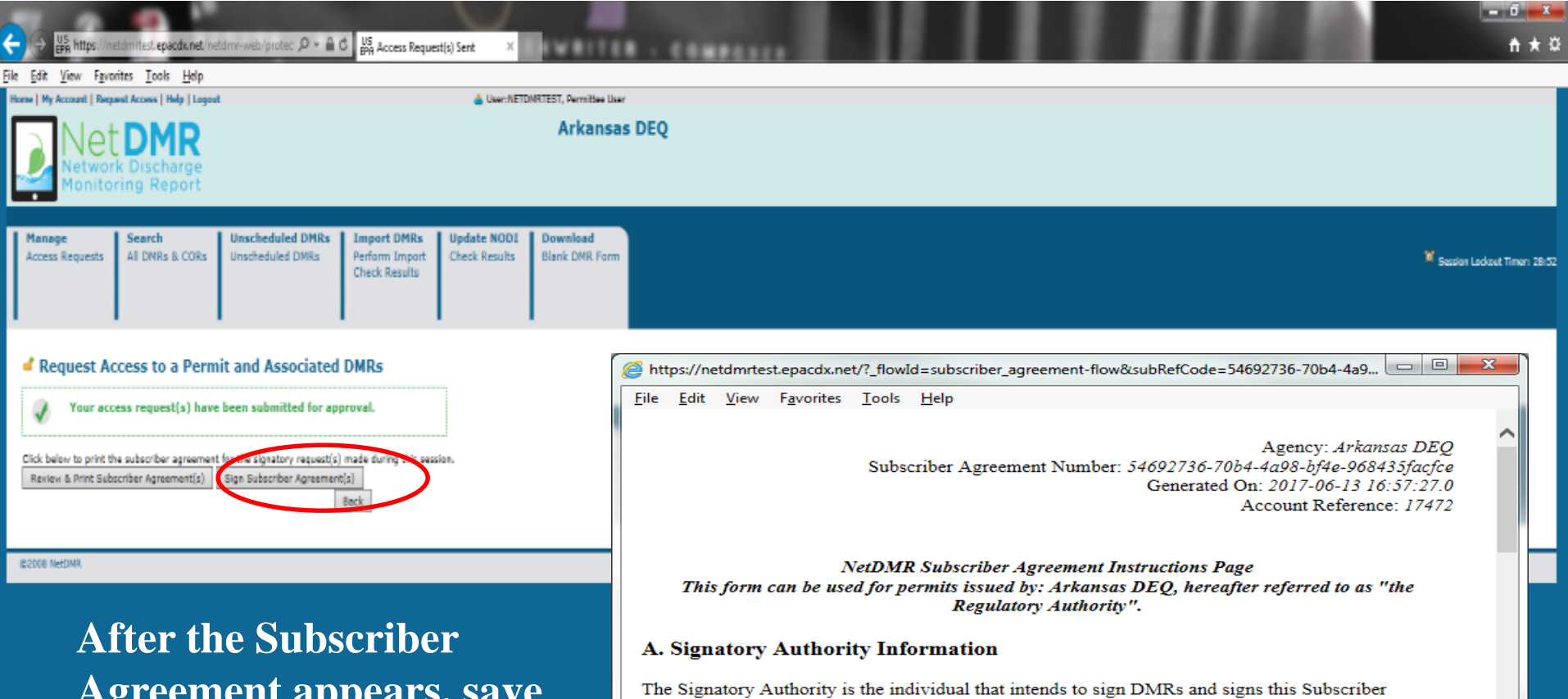

**Agreement appears, save or print it, and close the window with the agreement.**

#### **User Name: NETDMRTEST Subscriber Name:** Tommi West **Organization: ADEO Email Address:** twest7@hotmail.com **Phone Number:**  $(501) 682 - 0667$

#### **B. Permit Information**

Agreement in Section F.

Signing privileges are requested for the following permits:

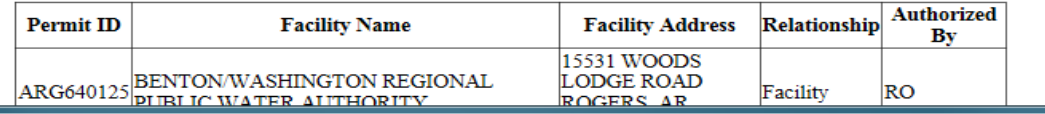

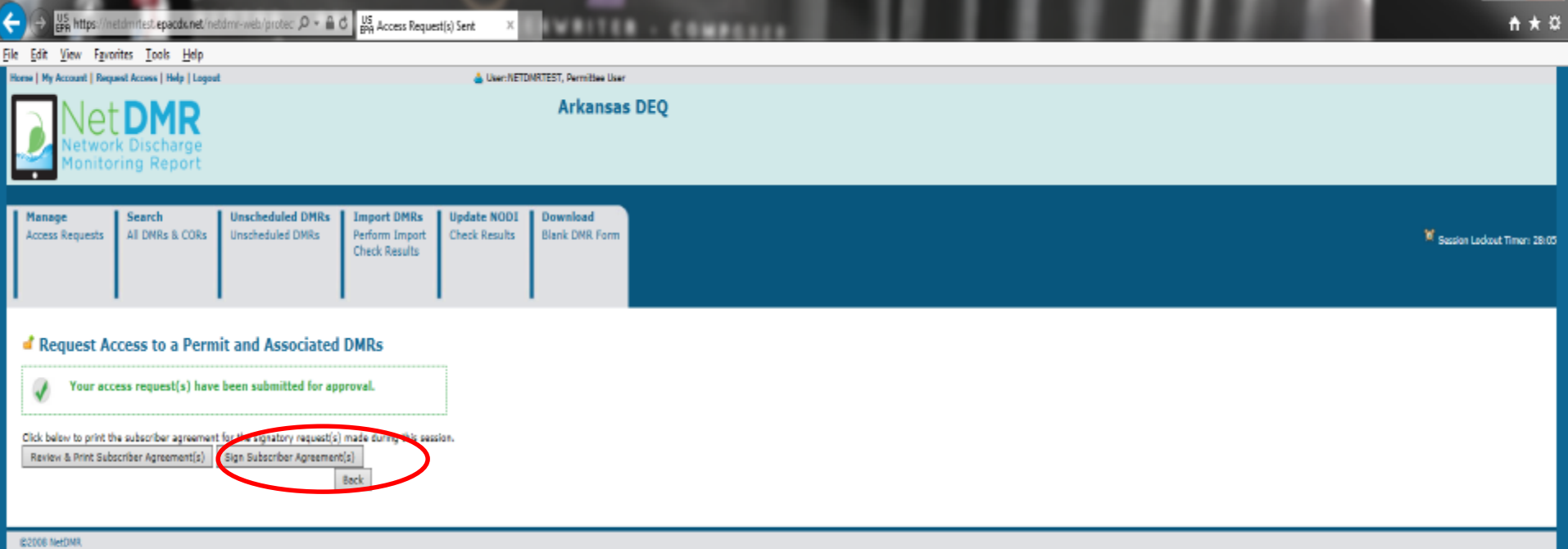

**After opening the Subscriber Agreement and printing it for your files, the "Sign Subscriber Agreement" button will appear. Click the button and the Authorized Representative will be asked for your log-in password.**

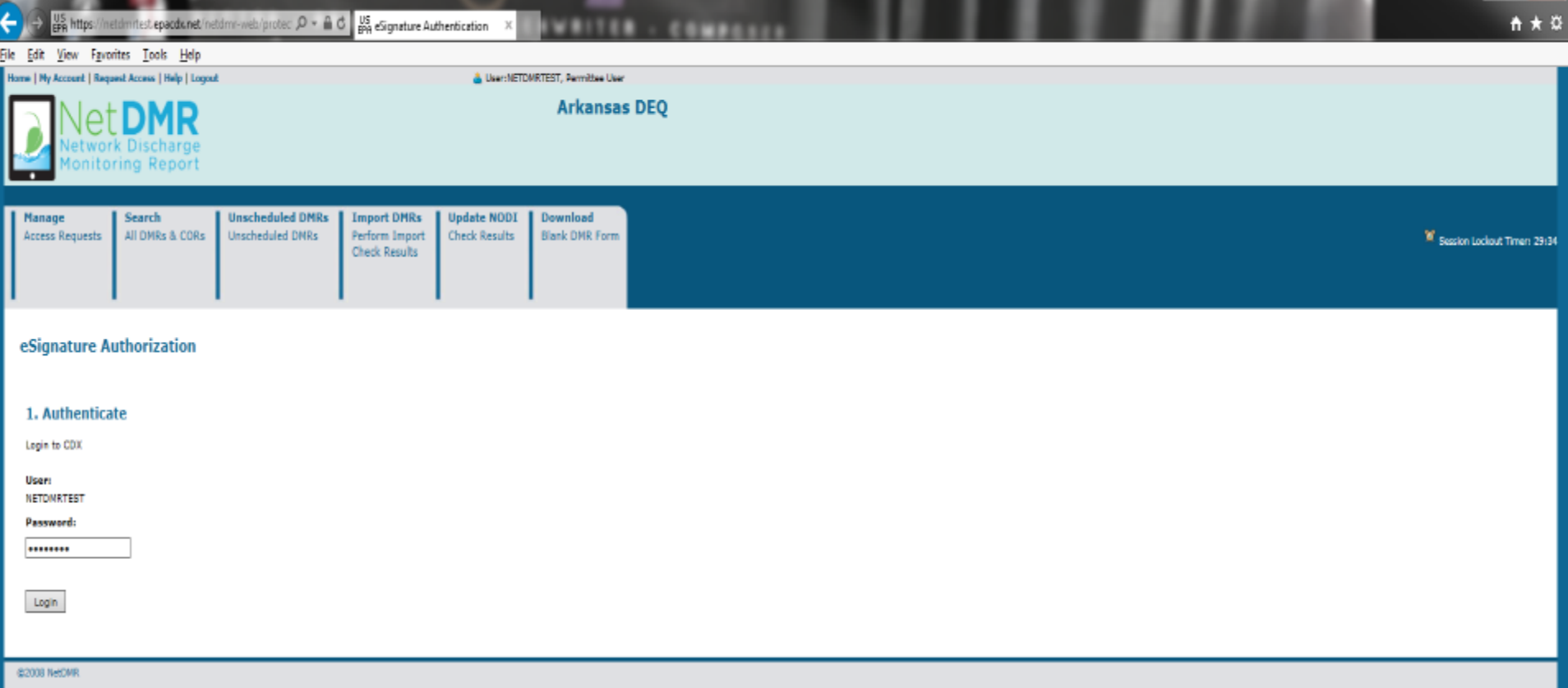

**After clicking "Sign Subscriber Agreement", you will enter your Log In password.**

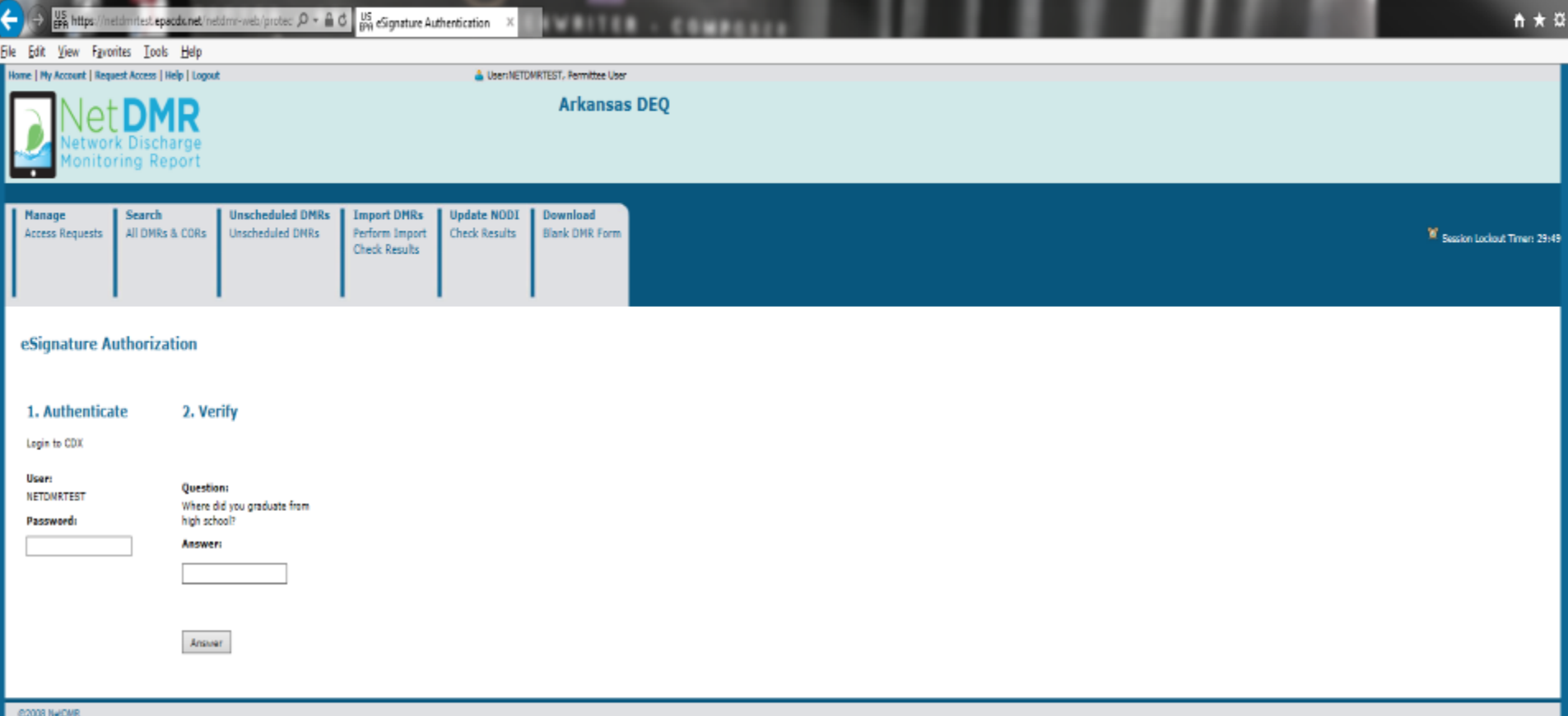

### **After entering your password, you will answer one of your security questions.**

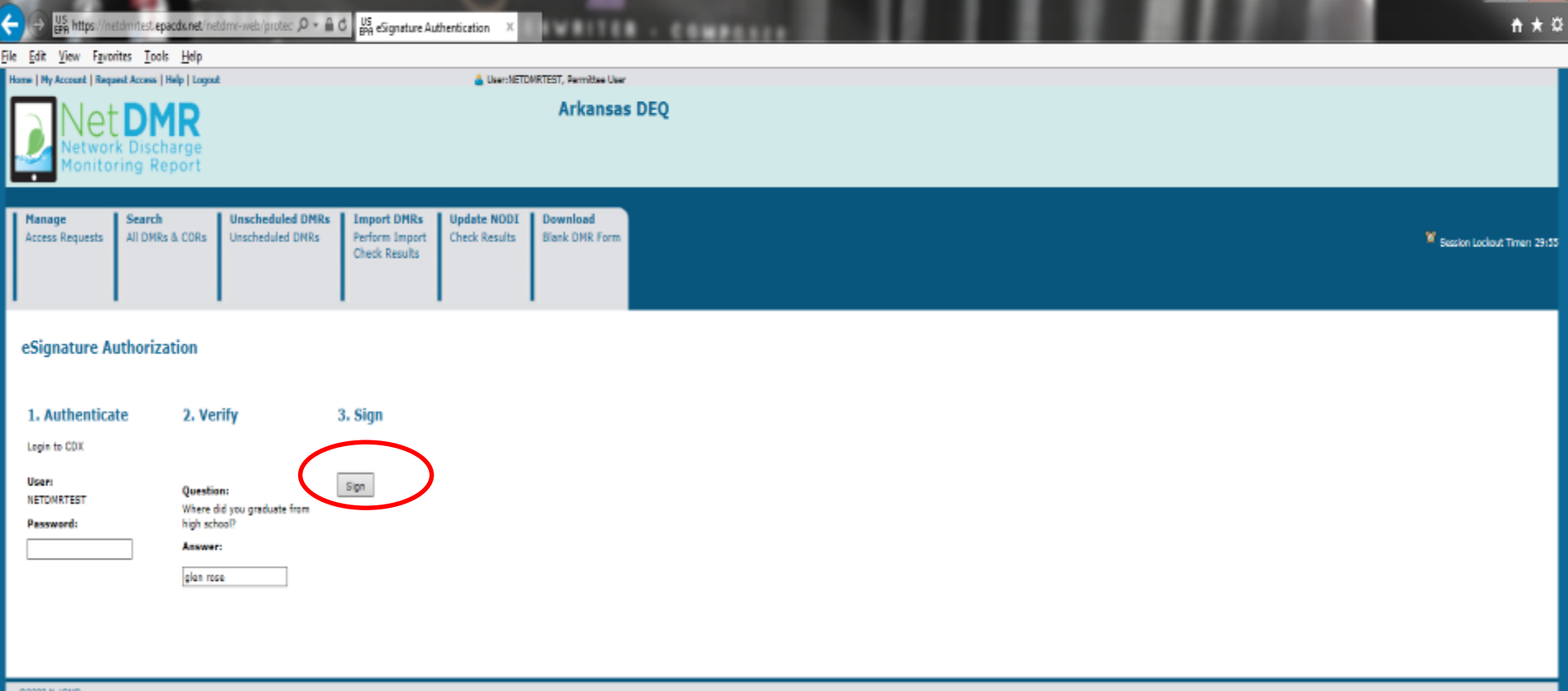

**After answering one of your security questions, click on "Sign" to complete the electronic signature process of the NetDMR Subscriber Agreement.**

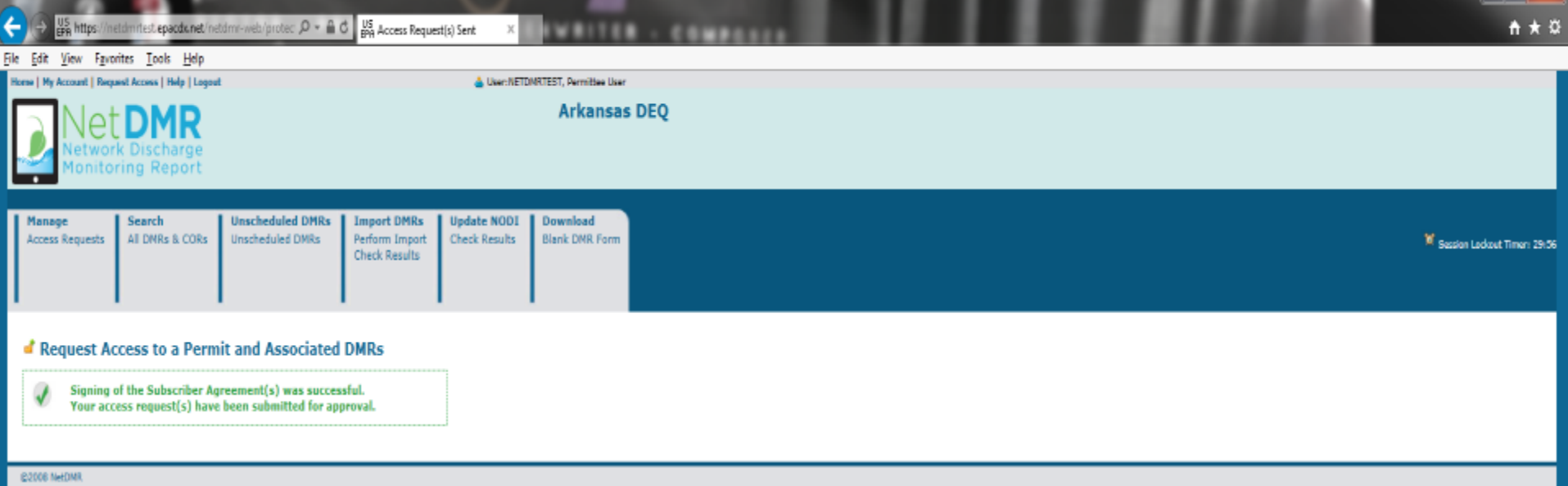

**You will receive the following message the Subscriber Agreement was signed successfully and submitted for approval.** 

**The Responsible Official will receive an email notifying them to log into NetDMR and sign the Subscriber Agreement.** 

**Please ensure we have you on file as the Authorized Representative for the permit. If you are unsure, please contact the Office of Water Quality – Enforcement Branch at 501-682-0624.** 

neidmriest.epacdc.net/netdmr-web/protec:  $\mathcal{D} = \mathbf{\hat{m}} \circ \mathbf{\hat{C}}$  CDX Home | Central Data Exch.,  $\frac{105}{600}$  Edit My Account

#### File Edit View Favorites Tools Help

<br />
B Southern Ain't Fried Sund.. ■ 184-203. Permits general.. - @ CDX Home Central Data.. ^L Arkansas Department of E.. 25 NetDMR Stream ined Regi.. ⊕ CDX Home Central Data.. 25 NetDMR Stream inned Regi.. ● EASE Login

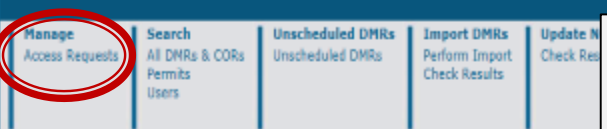

#### Edit My Account

You can edit your account by changing information below.

#### **General Account Information**

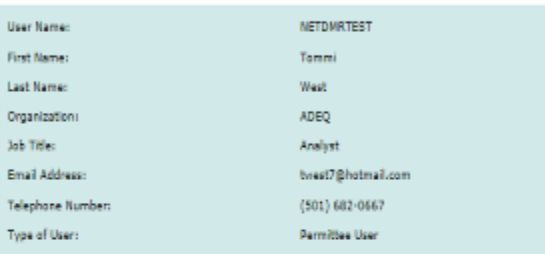

#### **My Permits**

Showing 7 Permits

**Permit Id Access Rights** 

Click any underlined column title to sort the table rows in ascending or descending order by the information in

Access Status Subscriber Agreemen

0

For the Responsible Official, with a NetDMR account, they can delete access rights or electronically sign Subscriber Agreements.

Under the Manage tab, click Access Requests to electronically sign  $\blacktriangleright$ **NetDMR Subscriber Agreements.** 

Under Edit My Account, be sure to click on "Edit Account" to be  $\blacktriangleright$ to delete access rights to a permit.

If an access status is pending and the Responsible Official and/or Cognizant Official has signed the agreement, ADEQ is verifying information before granting approval.

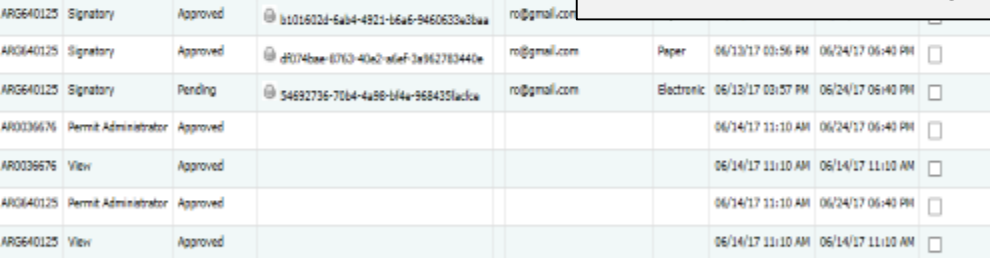

Responsi

#### **Lock Your Account**

Locked accounts can not access NetDNR.

**Lock Account** 

Save Cancel

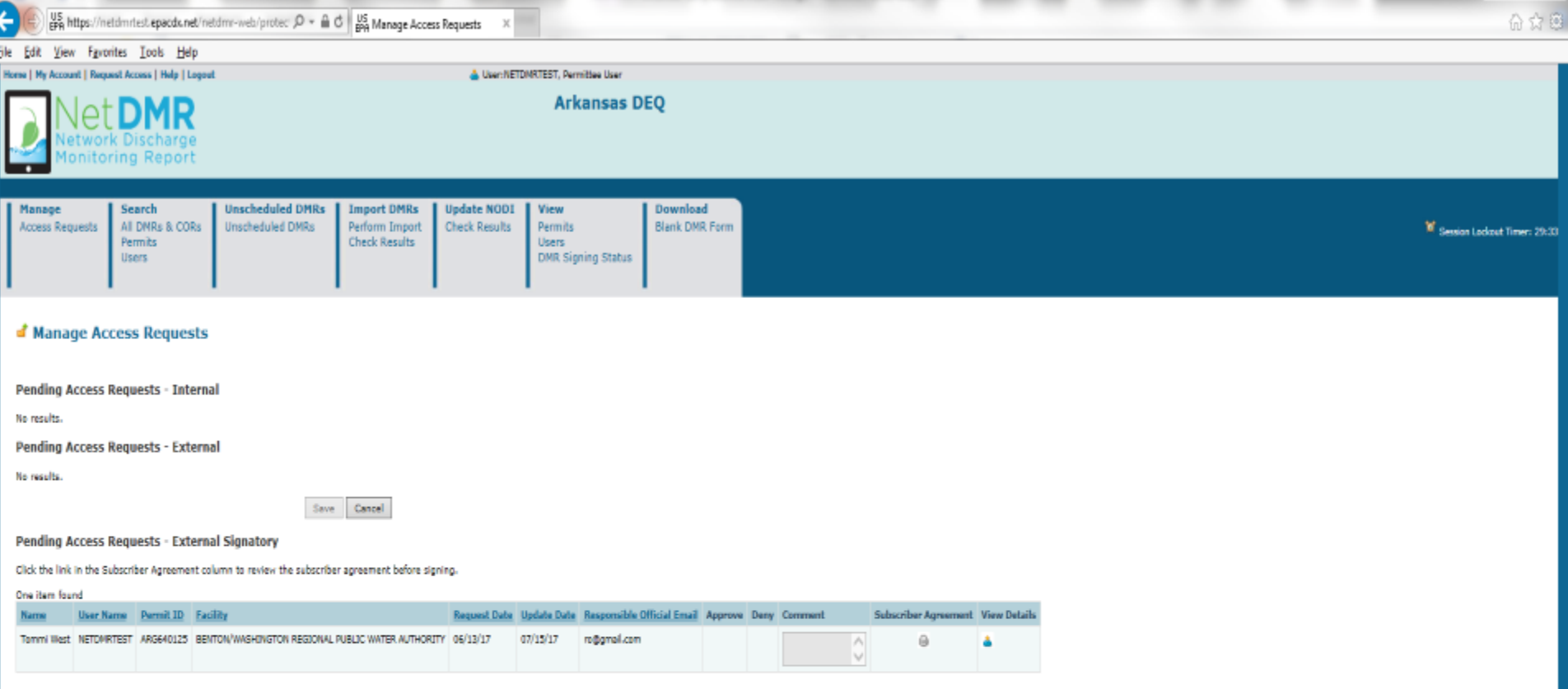

**E2006 MetOMI** 

After clicking on Access Requests, the following page will appear so the Responsible Official (RO) can electronically sign a NetDMR Subscriber Agreement.

The request will appear similar as below, the RO will check the approve box and click Save.

After signing, the request will need to be approved by ADEQ. In approximately 10 business days, you should receive an email/letter notifying the Authorized Representative of approval.

## **CDX/NetDMR Customer Service**

- CDX Account information, including passwords, resend your Verification email
- Call 888-890-1995 (toll-free) or (970) 494-5500 for International callers
- **[helpdesk@epacdx.net](mailto:helpdesk@epacdx.net)**
- Hours of operation is Monday Friday,
- 7 am 5 pm Central Standard Time
- NetDMR Customer Support
- Call Center at 1-877-227-8965 (toll-free)
- Email to **[NPDESeReporting@epa.gov](mailto:NPDESeReporting@epa.gov)**
- Hours of operation is Monday Friday,
- 8 am 4 pm Central Standard Time

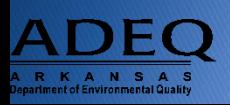

## **Additional Support Resources**

- NetDMR Zendesk ([https://netdmr.zendesk.com\)](https://netdmr.zendesk.com/)
	- Documentation
	- Training Tutorials
	- Training Schedules
	- Recorded webinars
	- FAQs
- Regulatory Authority

<https://netdmr.zendesk.com/hc/en-us/articles/209616226>

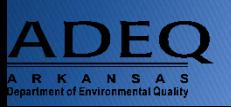

## **ADEQ NetDMR Contact Information**

- Richard Healey, Enforcement Branch Manager: 501-682-0640
	- [healeyr@adeq.state.ar.us](mailto:healeyr@adeq.state.ar.us)
- General NetDMR Assistance: 501-682-0624

• [netdmr@adeq.state.ar.us](mailto:netdmr@adeq.state.ar.us)

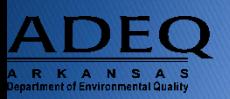